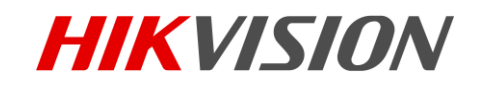

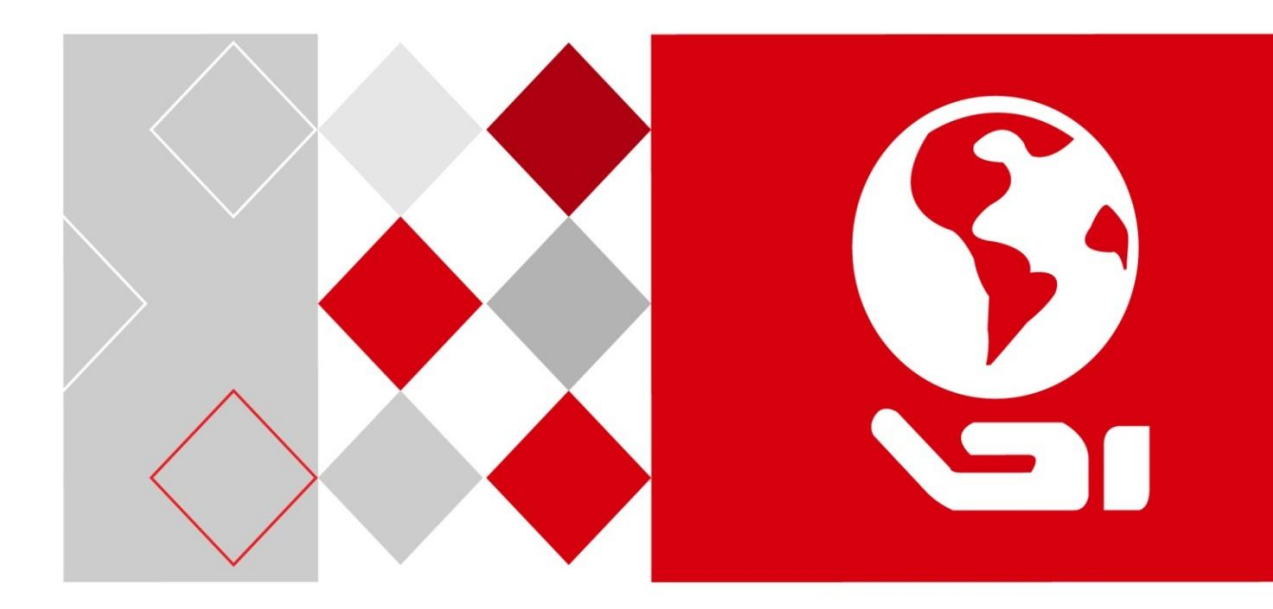

# **Panic Alarm Station**

User Manual

### **User Manual**

COPYRIGHT © 2018 Hangzhou Hikvision Digital Technology Co., Ltd.

### **ALL RIGHTS RESERVED.**

Any and all information, including, among others, wordings, pictures, graphs are the properties of Hangzhou Hikvision Digital Technology Co., Ltd. or its subsidiaries (hereinafter referred to be "Hikvision"). This user manual (hereinafter referred to be "the Manual") cannot be reproduced, changed, translated, or distributed, partially or wholly, by any means, without the prior written permission of Hikvision. Unless otherwise stipulated, Hikvision does not make any warranties, guarantees or representations, express or implied, regarding to the Manual.

### **About this Manual**

This Manual is applicable to panic alarm station.

The Manual includes instructions for using and managing the product. Pictures, charts, images and all other information hereinafter are for description and explanation only. The information contained in the Manual is subject to change, without notice, due to firmware updates or other reasons. Please find the latest version in the company website [\(http://overseas.hikvision.com/en/\)](http://overseas.hikvision.com/en/).

Please use this user manual under the guidance of professionals.

# **Trademarks Acknowledgement**<br>**HIKVISION** and other Hikvisic

and other Hikvision's trademarks and logos are the properties of Hikvision in various jurisdictions. Other trademarks and logos mentioned below are the properties of their respective owners.

### **Legal Disclaimer**

TO THE MAXIMUM EXTENT PERMITTED BY APPLICABLE LAW, THE PRODUCT DESCRIBED, WITH ITS HARDWARE, SOFTWARE AND FIRMWARE, IS PROVIDED "AS IS", WITH ALL FAULTS AND ERRORS, AND HIKVISION MAKES NO WARRANTIES, EXPRESS OR IMPLIED, INCLUDING WITHOUT LIMITATION, MERCHANTABILITY, SATISFACTORY QUALITY, FITNESS FOR A PARTICULAR PURPOSE, AND NON-INFRINGEMENT OF THIRD PARTY. IN NO EVENT WILL HIKVISION, ITS DIRECTORS, OFFICERS, EMPLOYEES, OR AGENTS BE LIABLE TO YOU FOR ANY SPECIAL, CONSEQUENTIAL, INCIDENTAL, OR INDIRECT DAMAGES, INCLUDING, AMONG OTHERS, DAMAGES FOR LOSS OF BUSINESS PROFITS, BUSINESS INTERRUPTION, OR LOSS OF DATA OR DOCUMENTATION, IN CONNECTION WITH THE USE OF THIS PRODUCT, EVEN IF HIKVISION HAS BEEN ADVISED OF THE POSSIBILITY OF SUCH DAMAGES.

REGARDING TO THE PRODUCT WITH INTERNET ACCESS, THE USE OF PRODUCT SHALL BE WHOLLY AT YOUR OWN RISKS. HIKVISION SHALL NOT TAKE ANY RESPONSIBILITES FOR ABNORMAL OPERATION, PRIVACY LEAKAGE OR OTHER DAMAGES RESULTING FROM CYBER ATTACK, HACKER ATTACK, VIRUS INSPECTION, OR OTHER INTERNET SECURITY RISKS; HOWEVER, HIKVISION WILL PROVIDE TIMELY TECHNICAL SUPPORT IF REQUIRED.

SURVEILLANCE LAWS VARY BY JURISDICTION. PLEASE CHECK ALL RELEVANT LAWS IN YOUR JURISDICTION BEFORE USING THIS PRODUCT IN ORDER TO ENSURE THAT YOUR USE CONFORMS THE APPLICABLE LAW. HIKVISION SHALL NOT BE LIABLE IN THE EVENT THAT THIS PRODUCT IS USED WITH ILLEGITIMATE PURPOSES.

IN THE EVENT OF ANY CONFLICTS BETWEEN THIS MANUAL AND THE APPLICABLE LAW, THE LATER PREVAILS.

### **Regulatory Information**

### **FCC Information**

Please take attention that changes or modification not expressly approved by the party responsible for compliance could void the user's authority to operate the equipment.

**FCC Compliance:** This equipment has been tested and found to comply with the limits for a Class B digital device, pursuant to part 15 of the FCC Rules. These limits are designed to provide reasonable protection against harmful interference in a residential installation. This equipment generates, uses and can radiate radio frequency energy and, if not installed and used in accordance with the instructions, may cause harmful interference to radio communications. However, there is no guarantee that interference will not occur in a particular installation. If this equipment does cause harmful interference to radio or television reception, which can be determined by turning the equipment off and on, the user is encouraged to try to correct the interference by one or more of the following measures:

- —Reorient or relocate the receiving antenna.
- —Increase the separation between the equipment and receiver.
- —Connect the equipment into an outlet on a circuit different from that to which the receiver is connected.
- —Consult the dealer or an experienced radio/TV technician for help

#### **FCC Conditions**

This device complies with part 15 of the FCC Rules. Operation is subject to the following two conditions: 1. This device may not cause harmful interference.

2. This device must accept any interference received, including interference that may cause undesired operation.**EU Conformity** 

#### **Statement**

C E

This product and - if applicable - the supplied accessories too are marked with "CE" and comply therefore with the applicable harmonized European standards listed under the EMC Directive 2014/30/EU, LVD Directive 2014/35/EU, the

RoHS Directive 2011/65/EU.

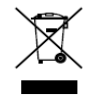

2012/19/EU (WEEE directive): Products marked with this symbol cannot be disposed of as unsorted municipal waste in the European Union. For proper recycling, return this product to your local supplier upon the purchase of equivalent new equipment, or dispose of it at designated collection points. For more information see[: www.recyclethis.info](http://www.recyclethis.info/)

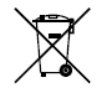

2006/66/EC (battery directive): This product contains a battery that cannot be disposed of as unsorted municipal waste in the European Union. See the product documentation for specific battery information. The battery is marked with this symbol, which may include lettering to indicate cadmium (Cd), lead (Pb), or mercury (Hg). For proper

recycling, return the battery to your supplier or to a designated collection point. For more information see[: www.recyclethis.info](http://www.recyclethis.info/)

#### **Industry Canada ICES-003 Compliance**

This device meets the CAN ICES-3 (A)/NMB-3(A) standards requirements.

# Applicable Models

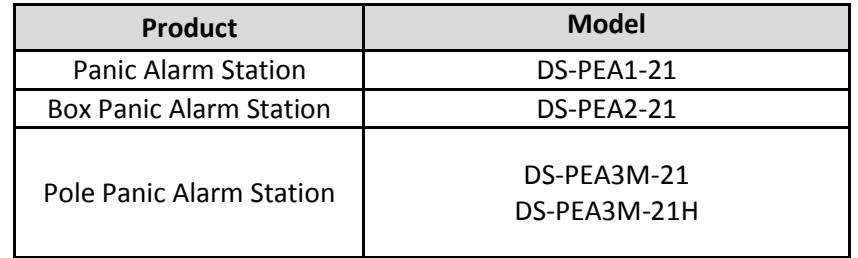

This manual is applicable to the models listed in the following table.

# Symbol Conventions

The symbols that may be found in this document are defined as follows.

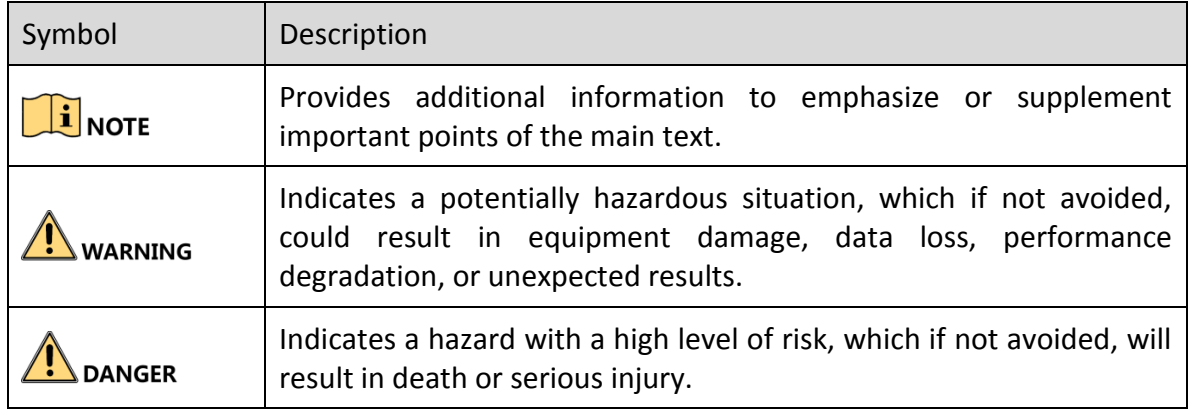

# Safety Instruction

# WARNING

- The device should be used in compliance with local laws and electrical safety regulations. Refer to the appropriate documentation for detailed information.
- The input voltage should conform to IEC60950-1 standard: SELV (Safety Extra Low Voltage) and the Limited Power Source (100 $\sim$ 120/200 $\sim$ 240 VAC). Refer to the appropriate documentation for detailed information.
- DO NOT connect multiple devices to one power adapter, to avoid over-heating or fire hazards caused by overload.
- Make sure the plug is properly connected to the power socket.
- If smoke, odor, or noise arises from the device, immediately turn off the power, unplug the power cable, and contact the service center.

# WARNING

- Do not drop the device or subject it to physical shock.
- Wipe the device gently with a clean cloth and a small quantity of ethanol, if necessary.
- Do not aim the lens at the sun or any other bright light.
- When any laser equipment is in use, make sure that the device lens is not exposed to the laser beam, or it may burn out.
	- Do not expose the device to high electromagnetic radiation or extremely hot, cold, dusty, or damp environments, the appropriate temperature is -40 $\degree$ C to 60 $\degree$ C.
- Place the device in a dry and well-ventilated environment.
- Keep non-waterproof devices away from liquids.
- Keep the device in original or similar packaging while transporting it.
- A few device components (e.g., electrolytic capacitor) require regular replacement. The average lifespan varies, so periodic checking is recommended. Contact your dealer for details.
- Improper use or replacement of the battery may result in explosion hazard. Replace with the same or equivalent type only. Dispose of used batteries in conformance with the instructions provided by the battery manufacturer.
- Never attempt to disassemble the device.

# **Table of Content**

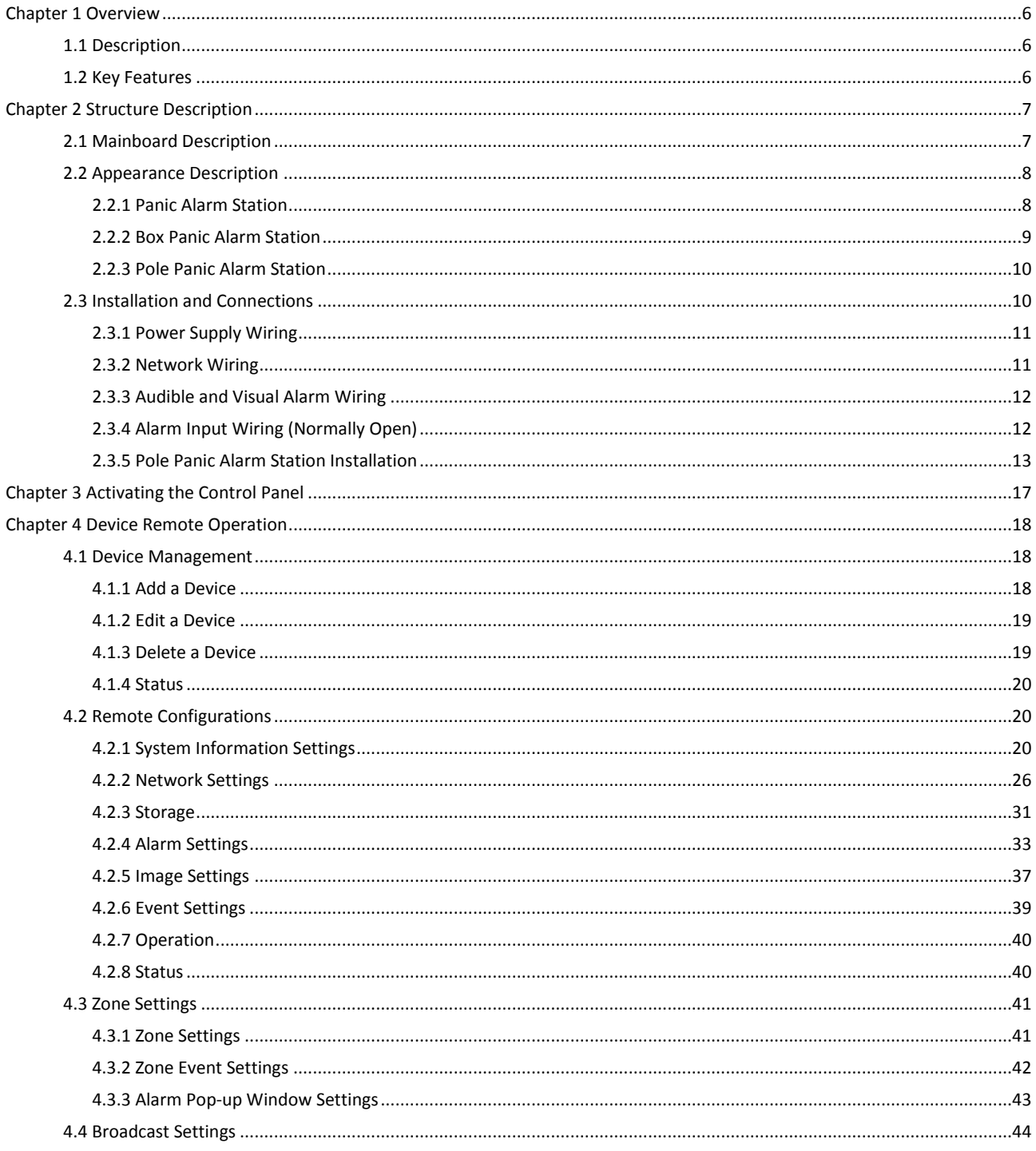

# Chapter 1 Overview

# <span id="page-6-1"></span><span id="page-6-0"></span>1.1 Description

DS-PEA series of active panic alarm station supports multiple networks. It provides live view, two-way audio, and customized audio input. It supports linkage with the surrounding cameras and external lamp, sound box, etc. It helps to realize alarm aid in emergency.

# <span id="page-6-2"></span>1.2 Key Features

- Network adaptive and video and audio adaptive
- Audio and video file storage
- H.264/H.265, G.711U, G726
- Video collection and all-day monitoring with 2MP HD IR camera
- Built-in omnidirectional microphone to realize two-way audio
- Multiple network protocols including TCP/IP, SNMP, RTSP and SADP
- Supports Hik-SIP, Ehome, and Ezviz
- Waterproof, anti-electromagnetic interference, tamper-proof, explosion-proof, and anti-lightning (Panic Alarm Station doesn't support waterproof)

# Chapter 2 Structure Description

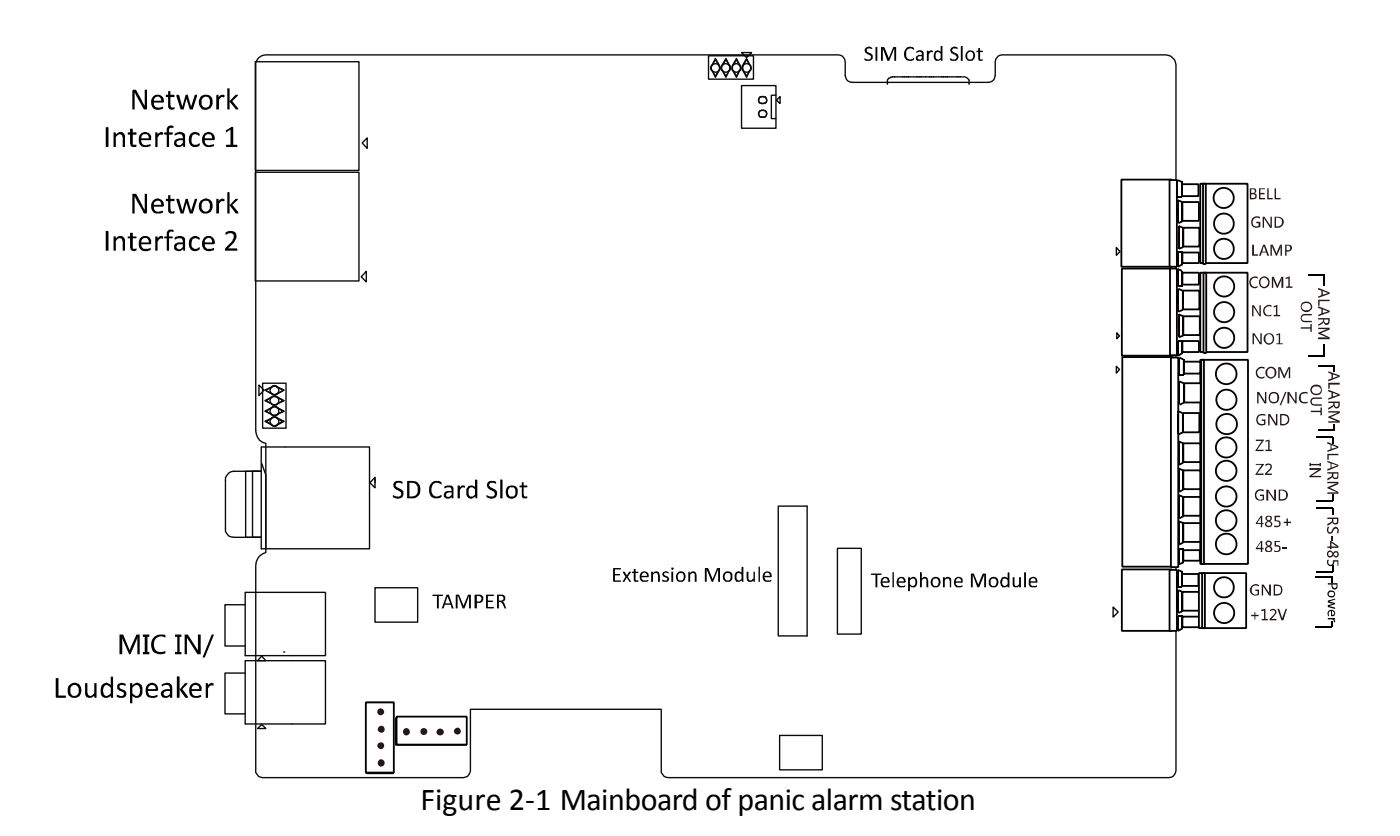

# <span id="page-7-1"></span><span id="page-7-0"></span>2.1 Mainboard Description

# <span id="page-8-1"></span><span id="page-8-0"></span>2.2 Appearance Description

# 2.2.1 Panic Alarm Station

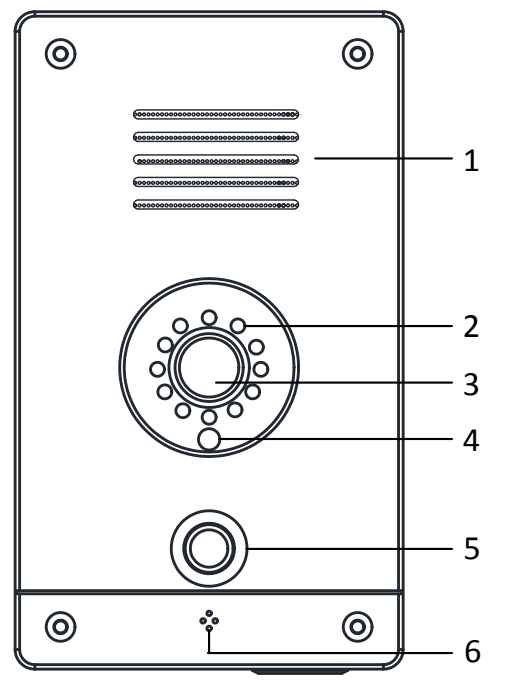

Figure 2-2 One-touch Panic Alarm Station

| No.            | Description               |
|----------------|---------------------------|
| $\mathbf{1}$   | Loudspeaker               |
| $\overline{2}$ | IR Light                  |
| 3              | Camera                    |
| 4              | Light Sensor              |
| 5              | <b>Panic Alarm Button</b> |
| 6              | Microphone                |

Table 2-1 Panel Description

# <span id="page-9-0"></span>2.2.2 Box Panic Alarm Station

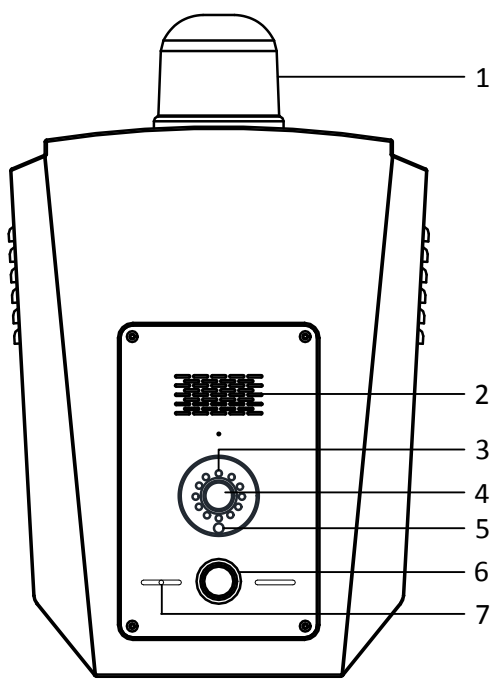

Figure 2-3 Case Panic Alarm Station

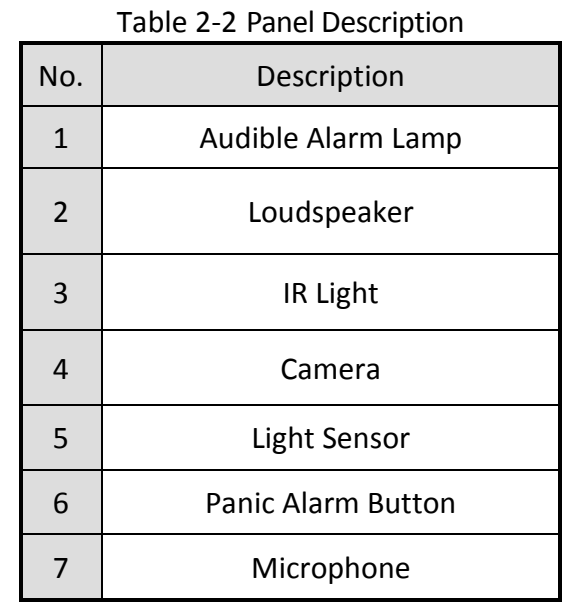

### <span id="page-10-0"></span>2.2.3 Pole Panic Alarm Station

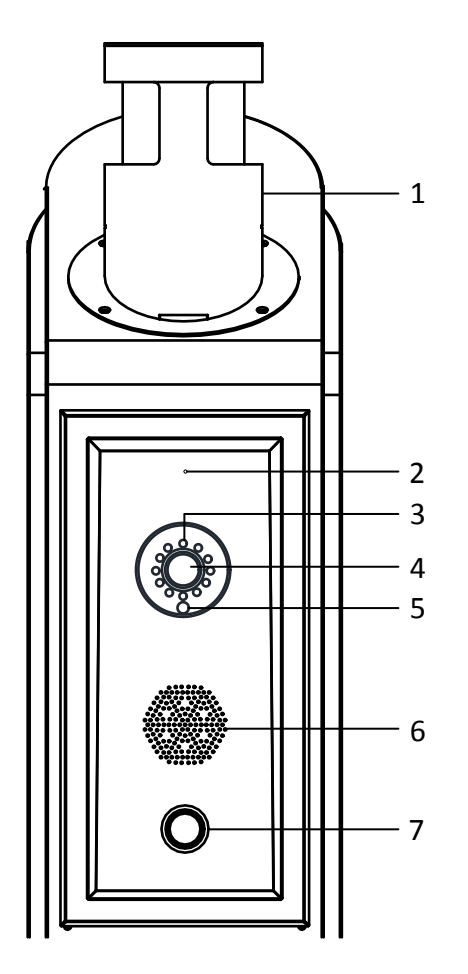

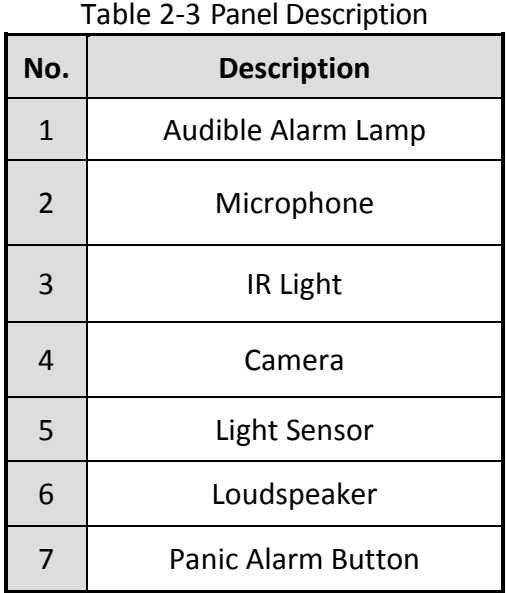

Figure 2-4 Pole Panic Alarm Station

# <span id="page-10-1"></span>2.3 Installation and Connections

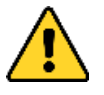

- The product is suitable for mounting on concrete or other non-combustible surface only.
- For PLUGGABLE EQUIPMENT, the socket-outlet shall be installed near the equipment and should be easily accessible.
- For PERMANENTLY CONNECTED EQUIPMENT, a readily accessible disconnect device (2.5A) shall be incorporated external to the equipment.

# 2.3.1 Power Supply Wiring

<span id="page-11-0"></span>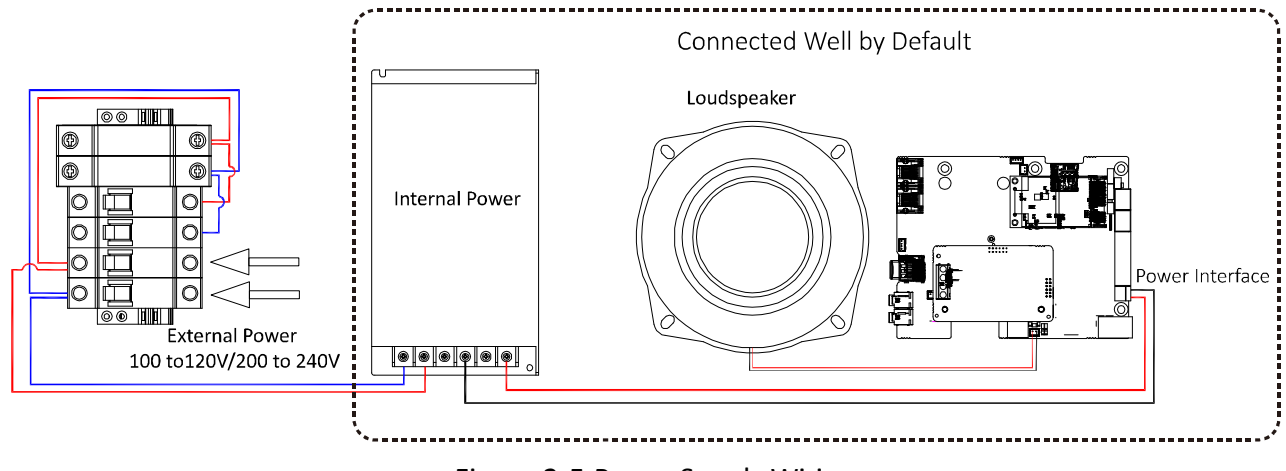

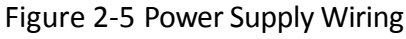

<span id="page-11-1"></span>2.3.2 Network Wiring

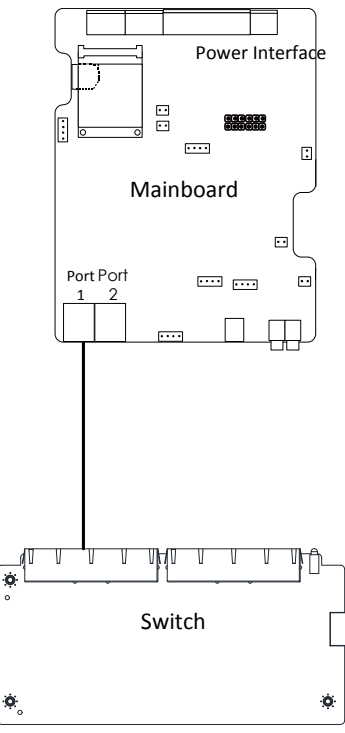

Figure 2-6 Network Wiring

<span id="page-12-0"></span>2.3.3 Audible and Visual Alarm Wiring

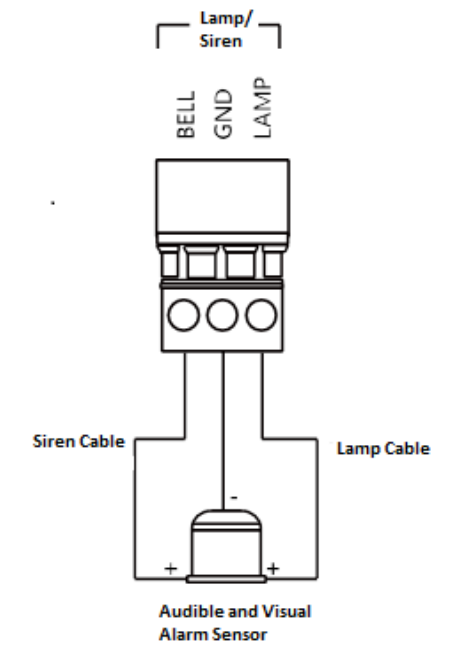

Figure 2-7 Audible and Visual Alarm Wiring

# <span id="page-12-1"></span>2.3.4 Alarm Input Wiring (Normally Open)

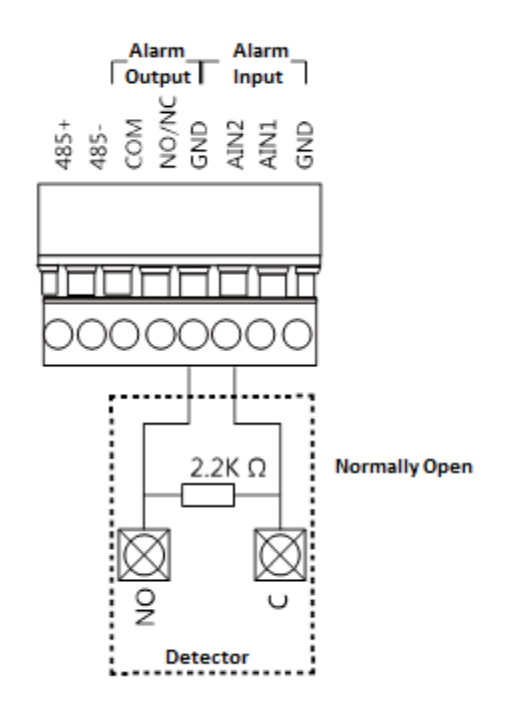

Figure 2-8 Alarm Input Wiring (Normally Open)

2.3.5 Pole Panic Alarm Station Installation

<span id="page-13-0"></span>**Pole Panic Alarm Station (without Speed Dome Bracket)Dimension**

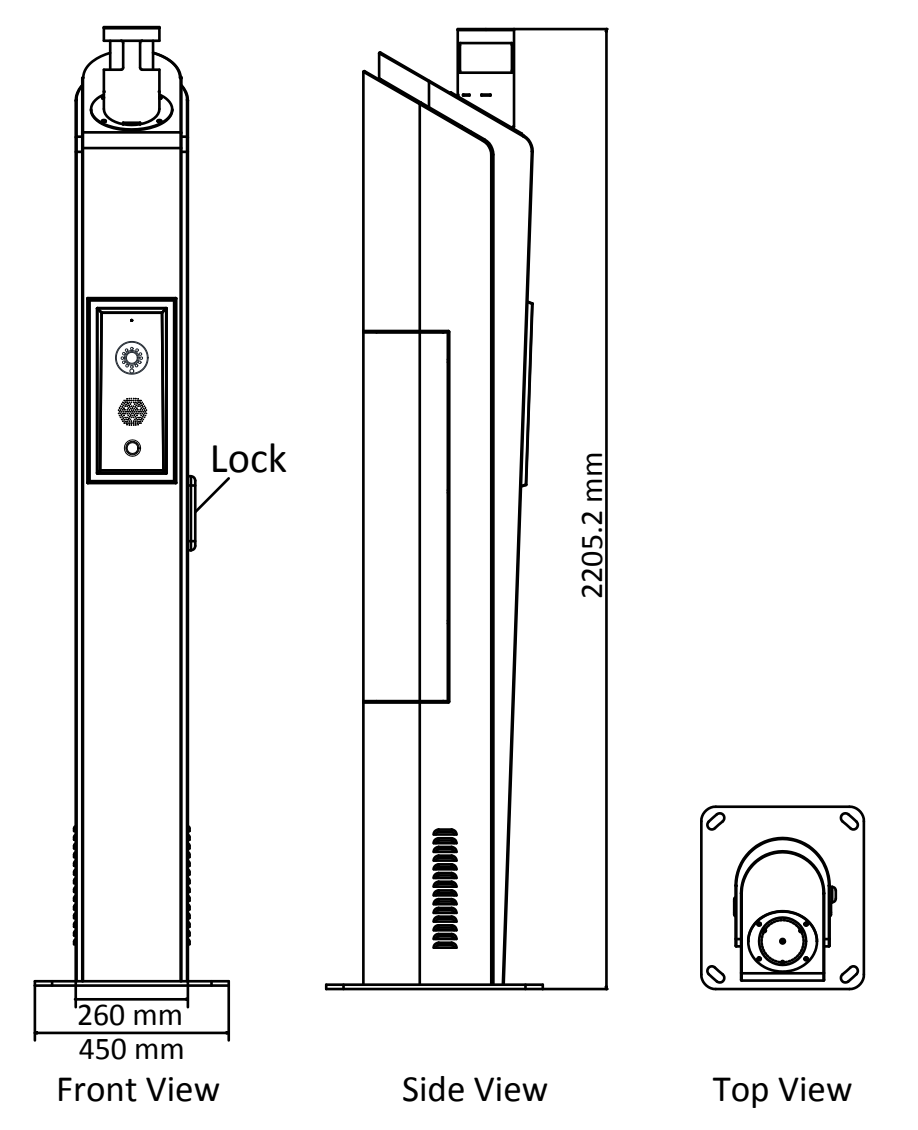

Figure 2-9 Pole Panic Alarm Station (without Speed Dome Bracket)Dimension

### **Pole Panic Alarm Station (with Speed Dome Bracket)Dimension**

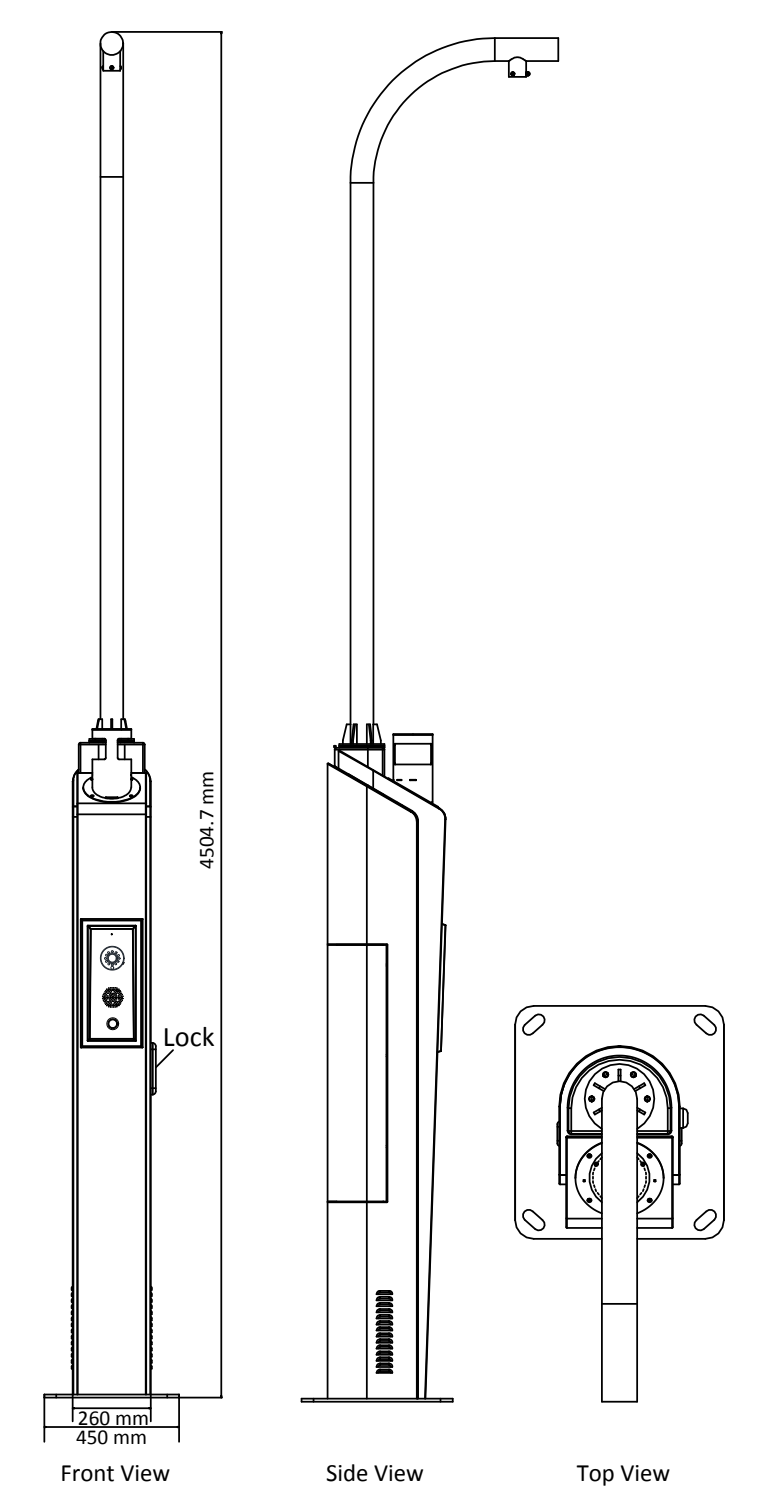

Figure 2-10 Pole Panic Alarm Station (with Speed Dome Bracket)Dimension

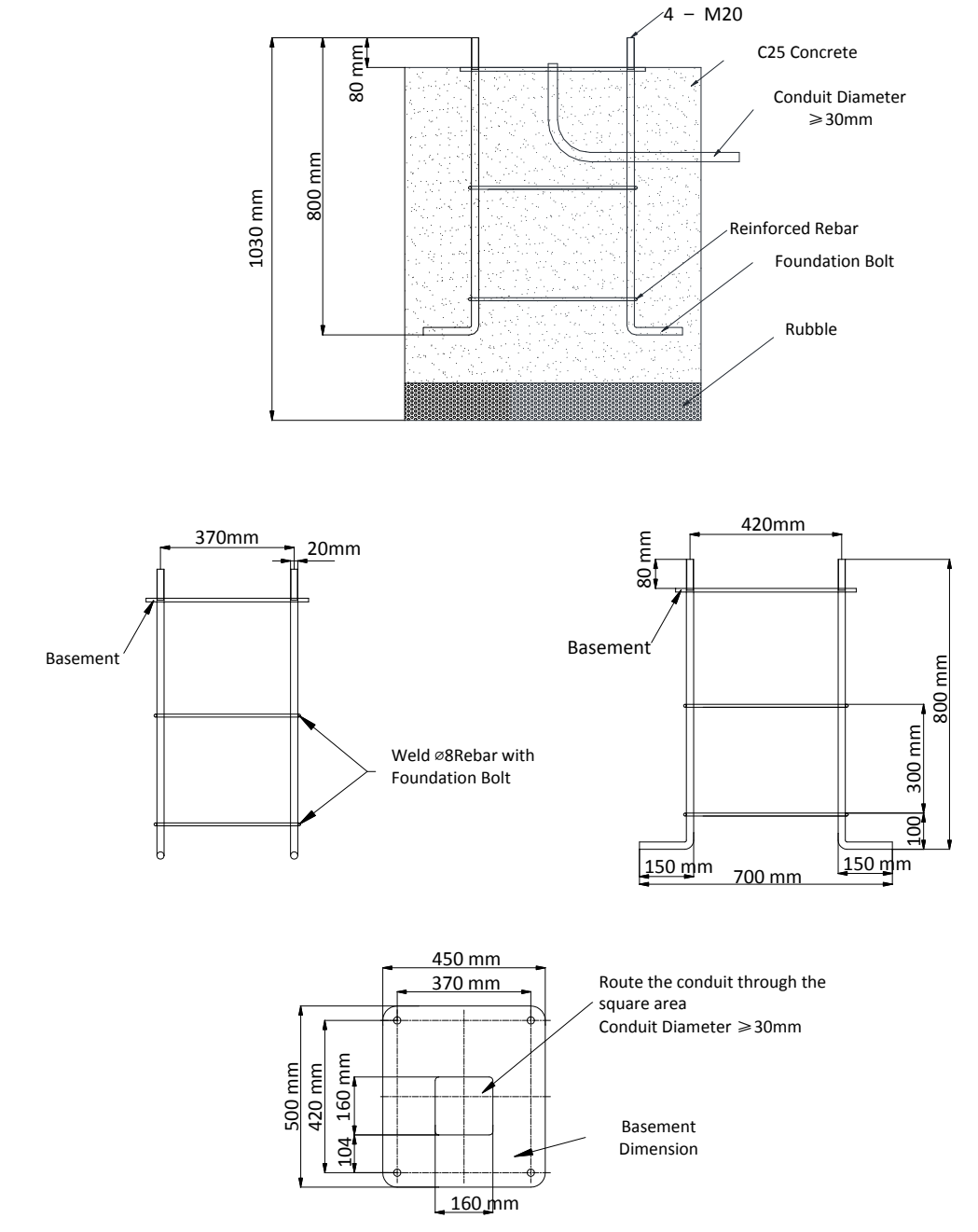

### **Pole Panic Alarm Station Grounding Cage Dimension(without Speed Dome Bracket)**

Figure 2-12 Pole Panic Alarm Station Grounding Cage Dimension(without Speed Dome Bracket)

### **Pole Panic Alarm Station Grounding Cage Dimension(with Speed Dome Bracket)**

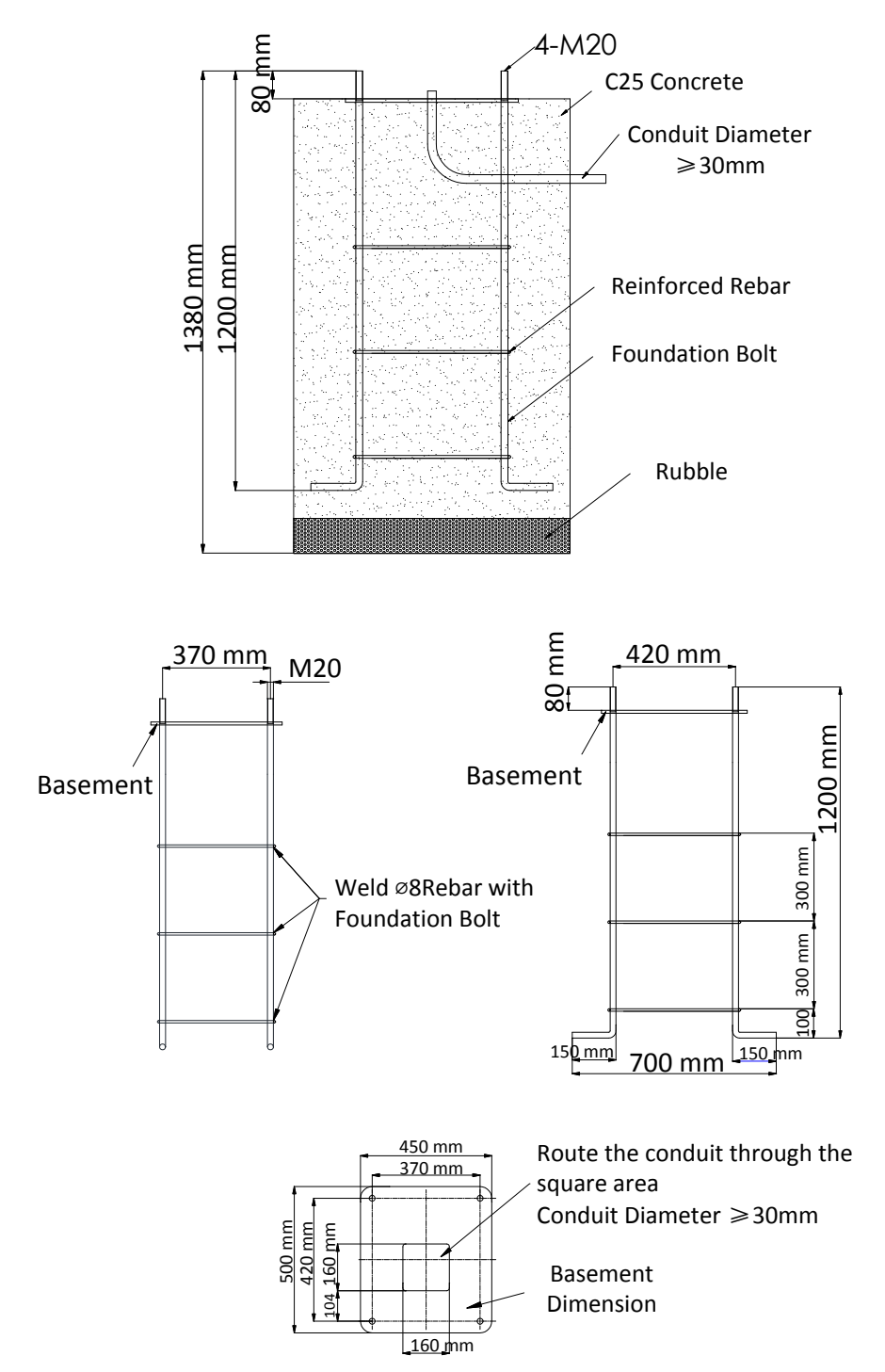

Figure 2-13 Pole Panic Alarm Station Grounding Cage Dimension(with Speed Dome Bracket)

# Chapter 3 Activating the Control Panel

#### <span id="page-17-0"></span>*Purpose:*

You are required to activate the control panel first before you can use the control panel. Activation via SADP, and Activation via client software are supported.

### **Activation via SADP Software**

SADP software is used for detecting the online device, activating the device, and resetting the password.

Get the SADP software from the supplied disk or the official website, and install the SADP according to the prompts. Follow the steps to activate the control panel*.*

#### *Steps:*

- 1. Run the SADP software to search the online devices.
- 2. Check the device status from the device list, and select an inactive device.

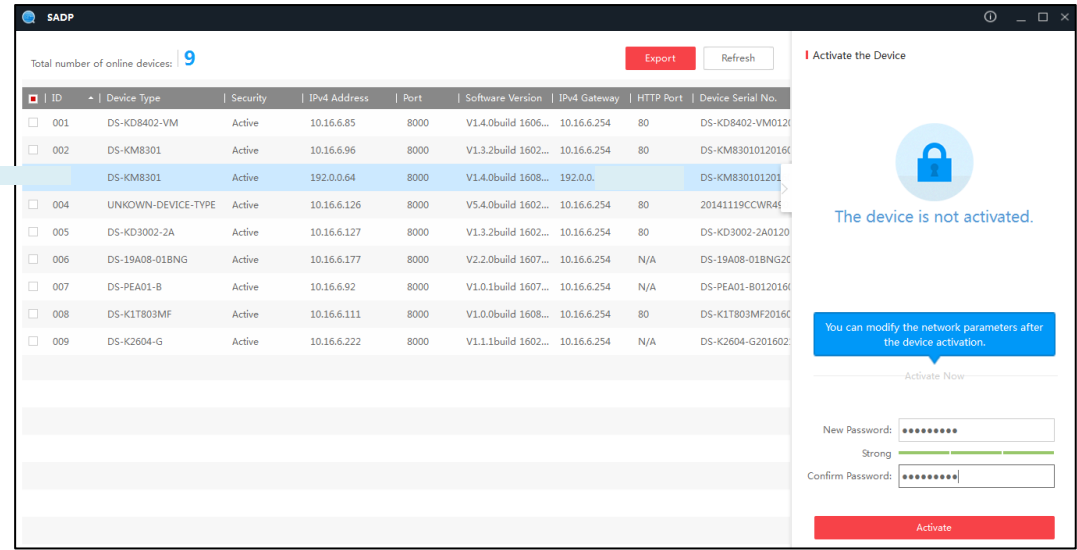

3. Create a password and input the password in the password field, and confirm the password.

**STRONG PASSWORD RECOMMENDED***– We highly recommend you create a strong password of your own choosing (using a minimum of 8 characters, including upper case letters, lower case letters, numbers, and special characters) in order to increase the security of your product. And we recommend you reset your password regularly, especially in the high security system, resetting the password monthly or weekly can better protect your product.*

#### 4. Click **OK** to save the password.

You can check whether the activation is completed on the popup window. If activation failed, please make sure that the password meets the requirement and then try again.

5. Change the device IP address to the same subnet with your computer by either modifying the IP address manually or checking the checkbox of Enable DHCP.

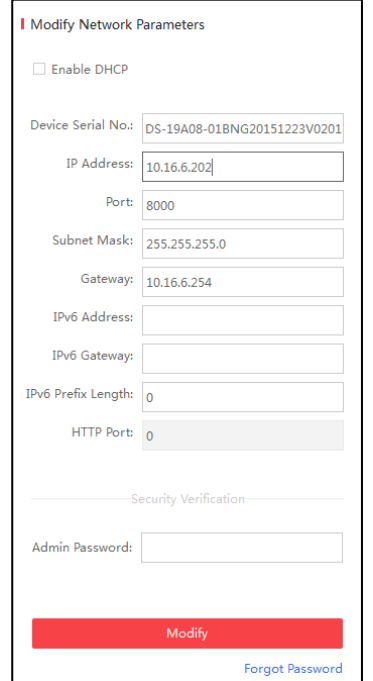

6. Input the password and click the **Modify** button to activate your IP address modification.

### **Activation via Client Software**

The client software is versatile video management software for multiple kinds of devices.

Get the client software from the supplied disk or the official website, and install the software according to the prompts. Follow the steps to activate the control panel.

#### *Steps:*

1. Run the client software and the control panel of the software pops up, as shown in the figure below.

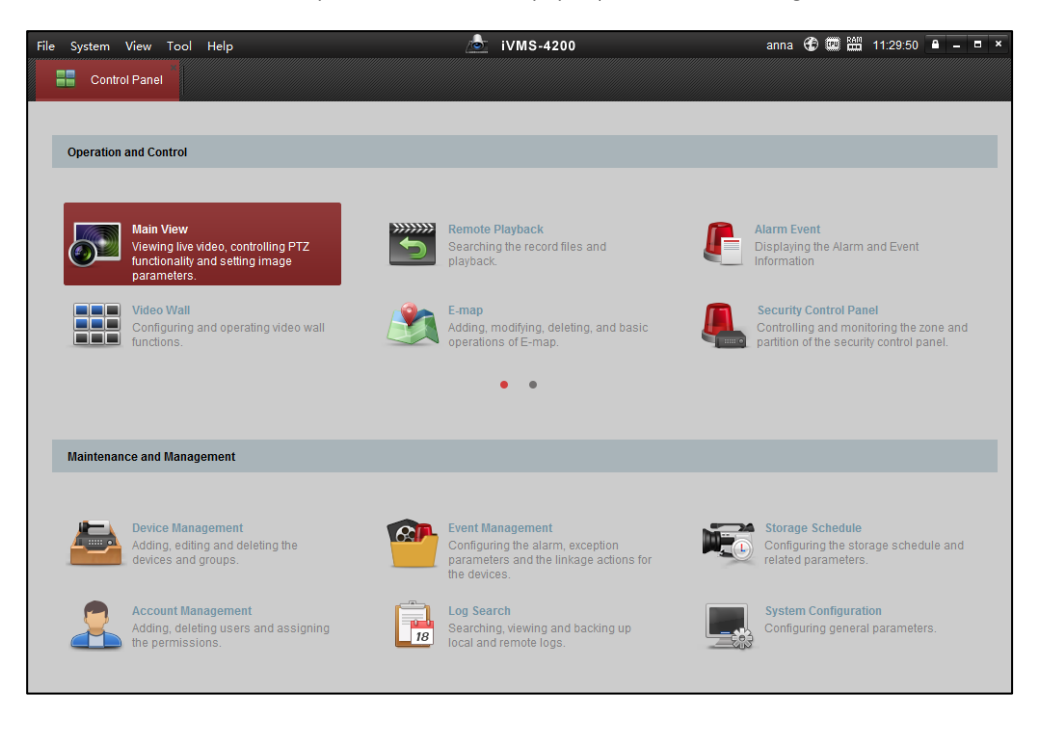

- 2. Click the **Device Management** icon to enter the Device Management interface, as shown in the figure below.
- 3. Click **Add Device Type** to enter the adding device type page.
- 4. Select **Security Control Panel**.

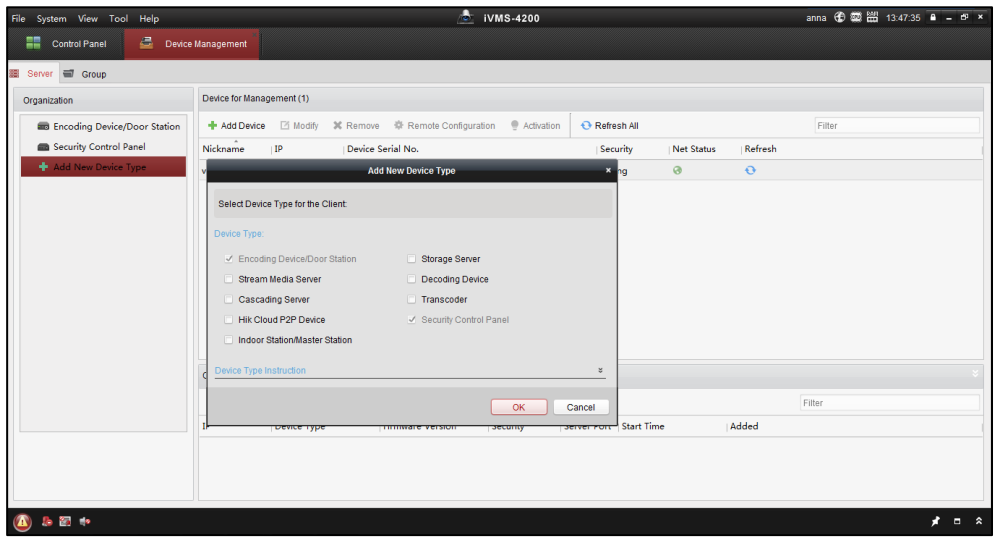

- 5. Click **Security Control Panel** in the **Organization** list.
- 6. Check the device status from the device list, and select an inactive device.
- 7. Click the **Activate** button to pop up the Activation interface.
- 8. Create a password and input the password in the password field, and confirm the password.

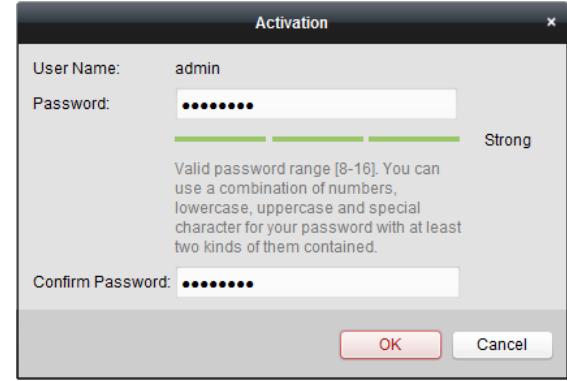

**STRONG PASSWORD RECOMMENDED***– We highly recommend you create a strong password of your own choosing (using a minimum of 8 characters, including upper case letters, lower case letters, numbers, and special characters) in order to increase the security of your product. And we recommend you reset your password regularly, especially in the high security system, resetting the password monthly or weekly can better protect your product.*

- 9. Click **OK** button to start activation.
- 10. Click the **Modify Netinfo** button to pop up the Network Parameter Modification interface, as shown in the figure below.

# Panic Alarm Station• User Manual

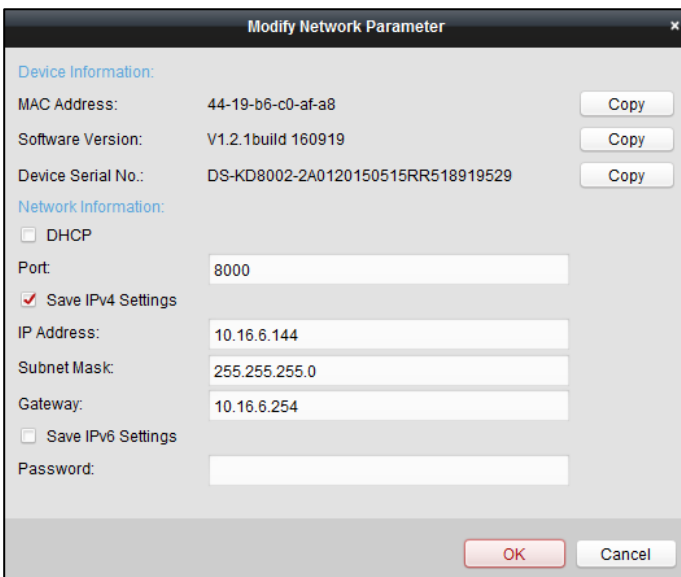

- 11. Change the device IP address to the same subnet with your computer by either modifying the IP address manually or checking the checkbox of Enable DHCP.
- 12. Input the password to activate your IP address modification.

# Chapter 4 Device Remote Operation

<span id="page-21-0"></span>For properly running the system, set a login password to activate the panic alarm station before the first use. You can activate the device via SADP or client software.

The factory settings are show as follows.

IP address: 192.0.0.65

Port No.: 8000

Admin User NameP: admin

# <span id="page-21-1"></span>4.1 Device Management

#### *Purpose:*

In this section, you are able to configure or view the basic parameters (such as the system information, alarm information, network data, device status and so on) of the device.

# <span id="page-21-2"></span>4.1.1 Add a Device

#### *Steps:*

- 1. Click the interface and click the Server tab.<br>2. Click **Add New Device Type** on the Organization list and select **Security Control Panel**.
- 2. Click **Add New Device Type** on the Organization list and select **Security Control Panel**.
- 3. Click **OK** to save the settings, and the added security control panel type is displayed on the Organization list.

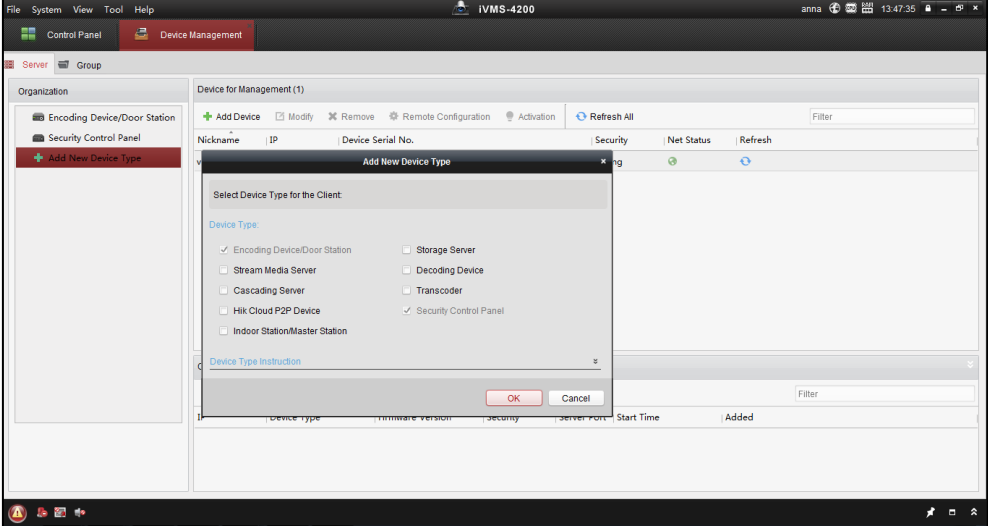

- 4. Click **Security Control Panel** and click **Add Device** to add the device to the management list of the software.
- 5. You can add the active online devices in the same local subnet with the client software, or select the adding mode by IP/Domain Name, by IP segment, by IP Server, or by HiDDNS, and configure the corresponding settings for the device. Take **IP/Domain Name** as an example.

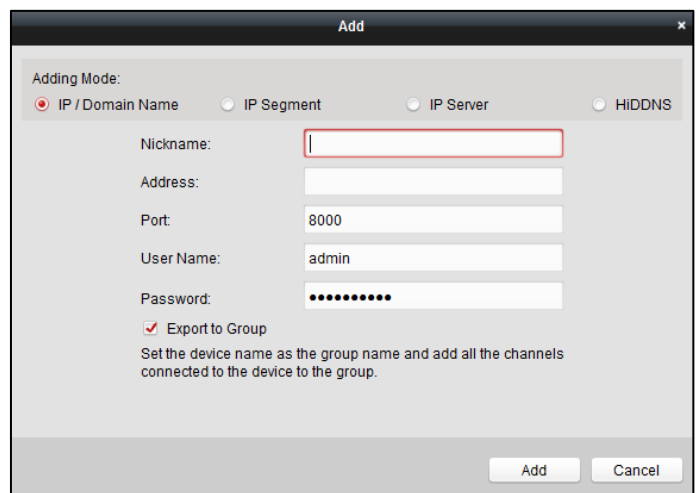

- 6. Input the required information. **Nickname:** Edit a name for the device as you want. **Address:** Input the device's IP address or domain name. **Port:** Input the device port number. The default value is *8000*. **User Name:** Input the device user name. **Password:** Input the device password.
- 7. Optionally, you can check the checkbox **Export to Group** to create a group by the device name. All channels and alarm inputs of the device will be imported to the corresponding group by default.
- <span id="page-22-0"></span>8. Click **Add** to add the device.

### 4.1.2 Edit a Device

#### *Purpose:*

You can edit the device information in this section, including the device name, address and port number. *Steps:* 

- 1. On the **Device Management** interface, click and select a control panel in the device list.
- 2. Click on the **Modify** button on the upper side of the list to enter the device modify interface.

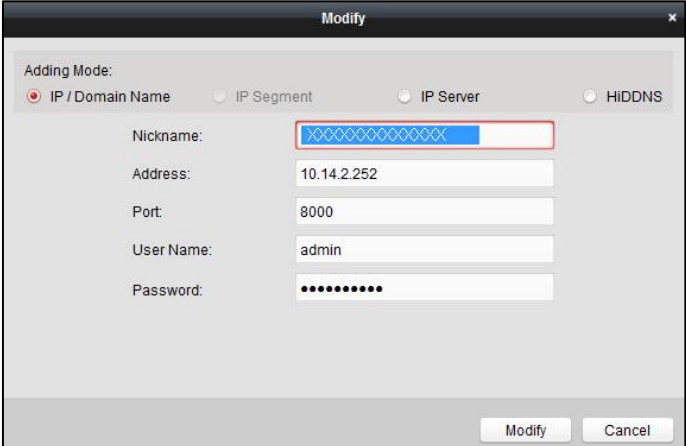

- 3. Enter the required nick name, address, and port number and then enter the admin username and password.
- <span id="page-22-1"></span>4. Click **Modify** to save the changes.

### 4.1.3 Delete a Device

Select device from the list, click **Delete**, and then you can delete the information of the selected device.

### <span id="page-23-0"></span>4.1.4 Status

**Partition System Status D** System  $\bullet$  Network Partition System | Status of Guard ⊕ Storage Partition Syste... Away Arming  $\overline{\bullet}$   $\overline{\bullet}$  Alarm Partition Syste... Disabled  $\bullet$  Other Partition Syste... Disabled ⊕ © Image Partition Syste... Disabled  $\bullet$  Event Partition Syste... Disabled ⊕ Operation Partition Syste... Disabled  $\blacksquare$   $\spadesuit$  Status Partition Syste... Disabled 一卷的 Partition Syste... Disabled 20ne *a* Trigger **Siren** Storage Battery Refres

Click **Remote Configuration > Status** to view status of the partition, zone, trigger, siren ,and storage battery.

# <span id="page-23-1"></span>4.2 Remote Configurations

#### *Purpose:*

In this section, you are able to configure device parameters remotely. Click the **Remote Configuration** button to enter the interface.

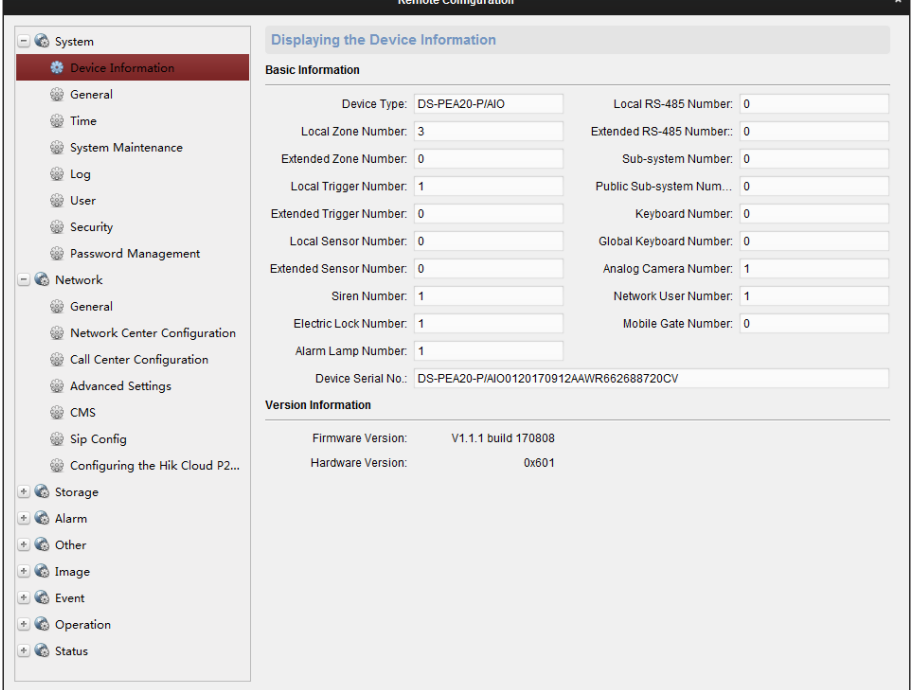

### 4.2.1 System Information Settings

<span id="page-23-2"></span>*Purpose:*

In this section, you can configure the system parameters (such as time, log, user, security, system maintenance and so on) for the device.

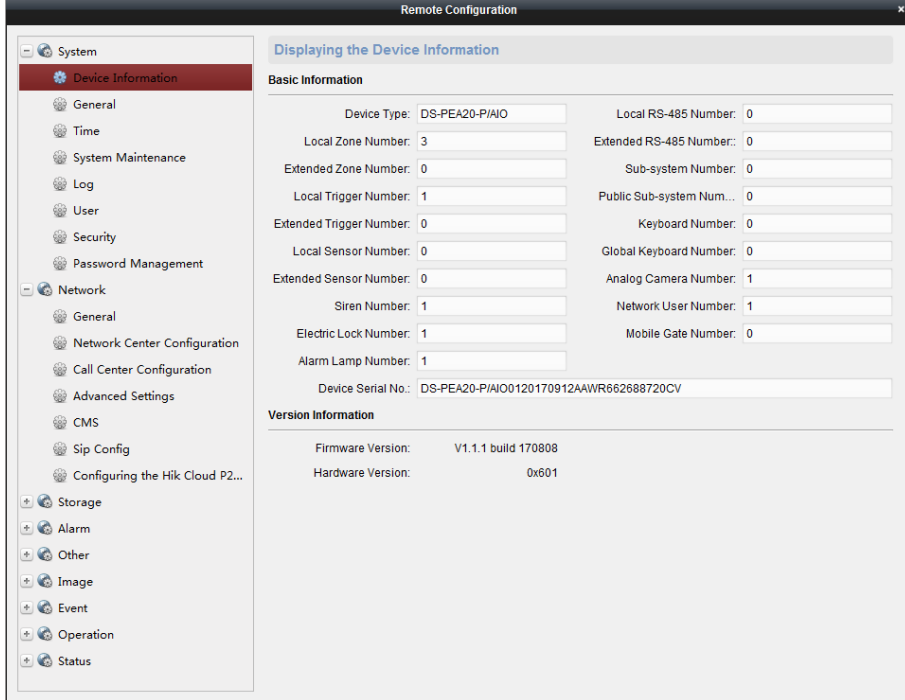

#### **General Settings**

#### *Steps:*

1. Click **Remote Configuration > System > General** to enter the general parameters configuration interface.

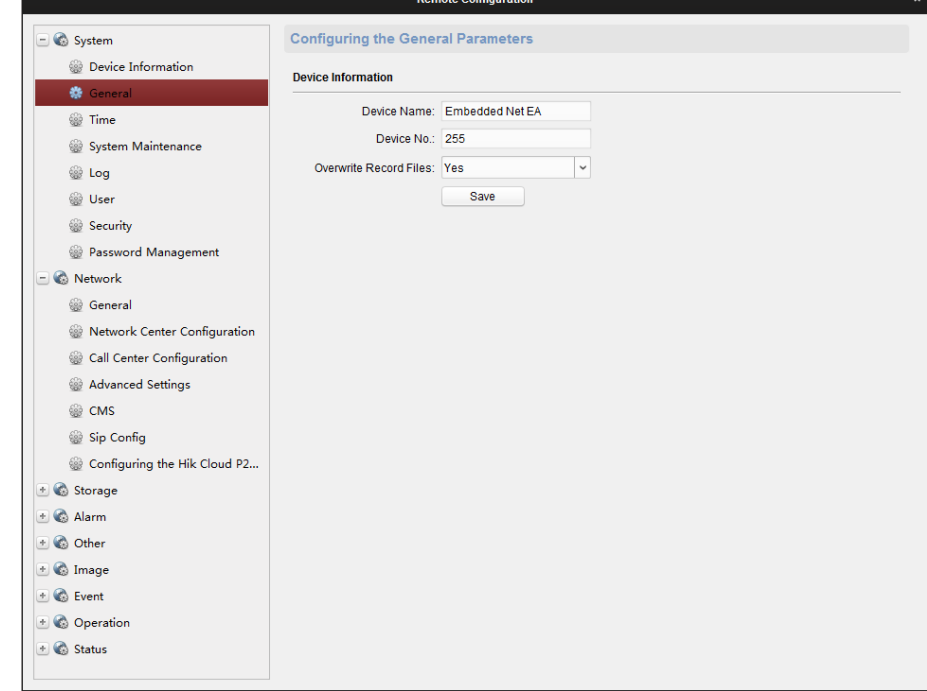

- 2. Input the device name and device number.
- 3. Click the drop down menu to select whether to overwrite the record files.
- 4. Click **Save** to save the settings.

### **Timing Settings**

#### *Purpose:*

Before you start configuring the security control panel, you need to do timing for the device first.

#### *Steps:*

1. Click **Remote Configuration > System > Time** to enter the time configuration interface.

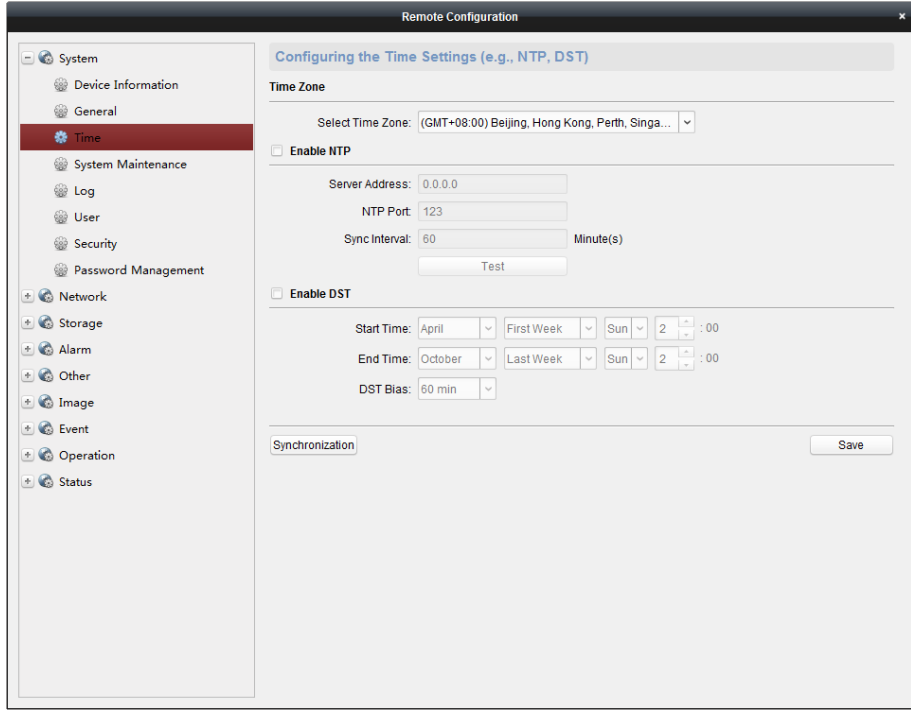

2. Click **Synchronization** to do timing.

#### **System Maintenance**

The device supports system maintenance remotely. Click **Remote Configuration > System > System Maintenance** to enter the interface.

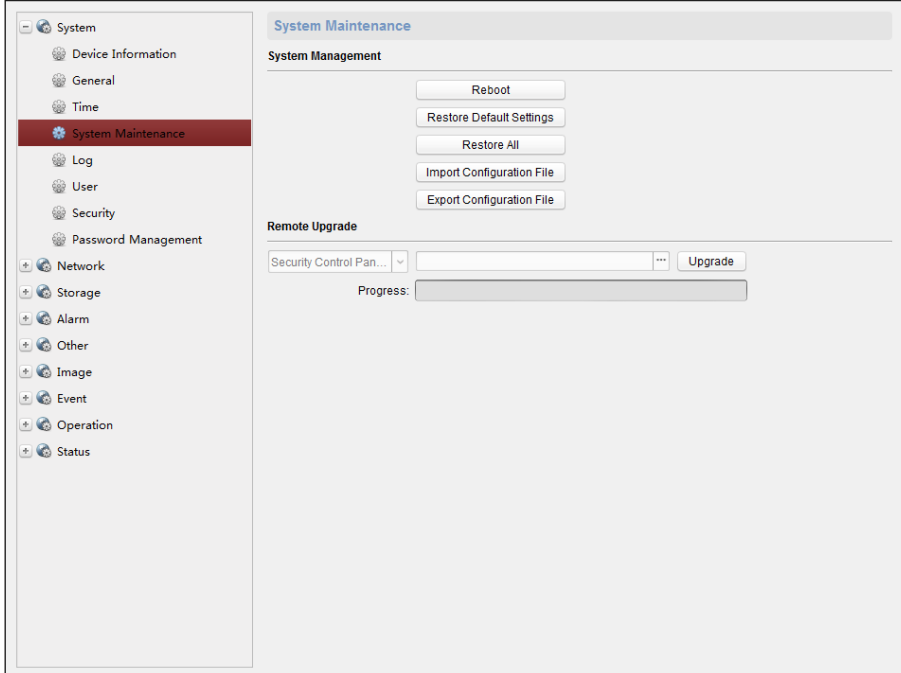

- **Restart the System**
- Click **Reboot** to restart the device.
	- **Restore Default Settings**

Click **Restore Default Settings** to restore the default settings.

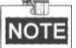

- Except the IP address and user parameters, all other parameters of the device will be restored to factory default settings.
- **Restore All the Parameters to Default**

Click **Restore All** to restore all the parameters to factory default settings.

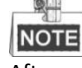

After restoring the parameters to default, the device needs to be restarted.

**Import Configuration File**

The device supports importing the configuration file. Click **Import Configuration File** to import the file.

- **Export Configuration File**
- The device supports exporting the configuration file. Click **Export Configuration File** to export the file.
- **Import/Export IPC Configuration File**

The device supports importing/exporting the IPC configuration file. Click **Import/Export IPC Configuration File** to import/export the file.

**Remote Upgrade**

The device also supports remote upgrading. You can select the upgrade file including security control panel upgrading file and alarm keypad upgrading file. Click in to select the local upgrading file and click **Upgrade** to upgrade the device. The upgrading progress is shown below.

You need to enter the keypad address for keypad remote upgrade.

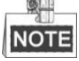

After upgrading, the device needs to be restarted.

#### **Log Searching**

Click **Remote Configuration > System > Log** to search and view the logs. Set the search mode, major type, minor type, start time and end time, and then click **Search** to search the log.

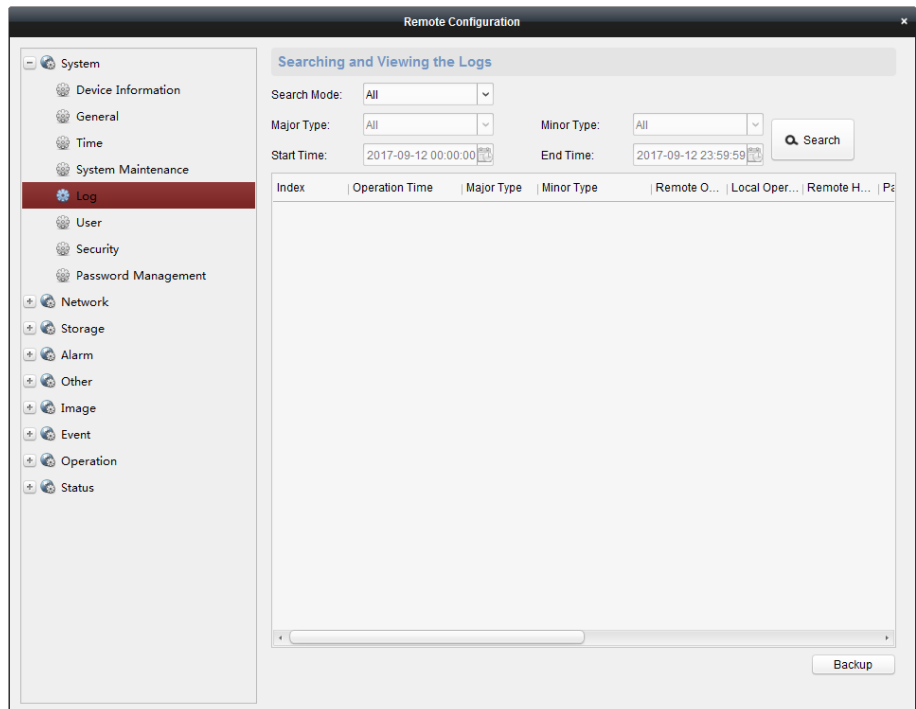

#### **User Settings**

#### *Purpose:*

You can add, edit, or delete the user in this section.

- **Add an admin User (Only one admin user can be added)** *Steps:*
- 1. Click **Remote Configuration > System > User** to enter the user configuration interface.

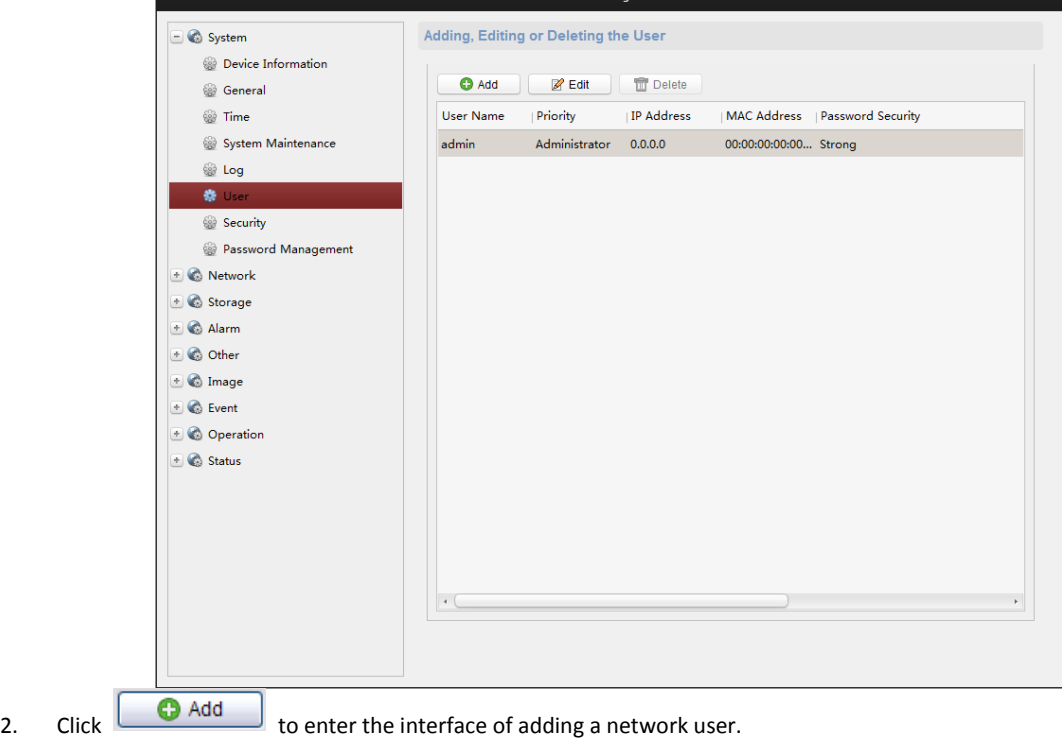

 $\overline{\phantom{a}}$ 

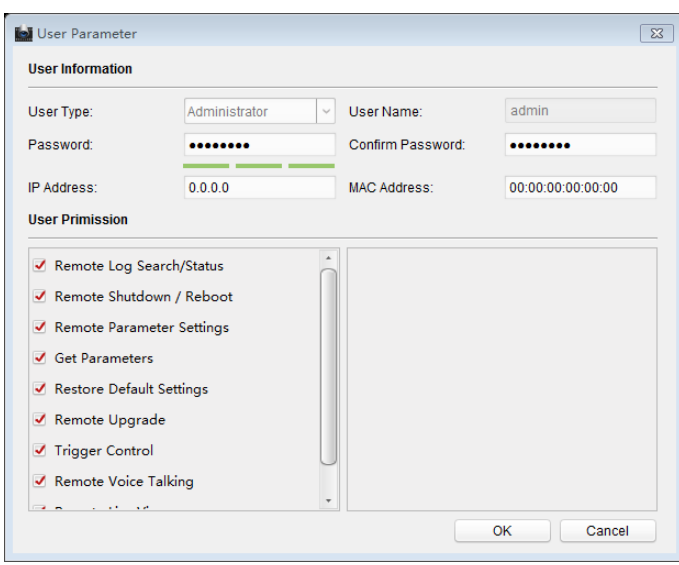

- 3. Enter the corresponding user information including the user type, user name, password, IP address, and MAC address.
- 4. Select the permission of the user.
- 5. Click **OK** to finish the settings.

#### **Edit a User**

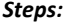

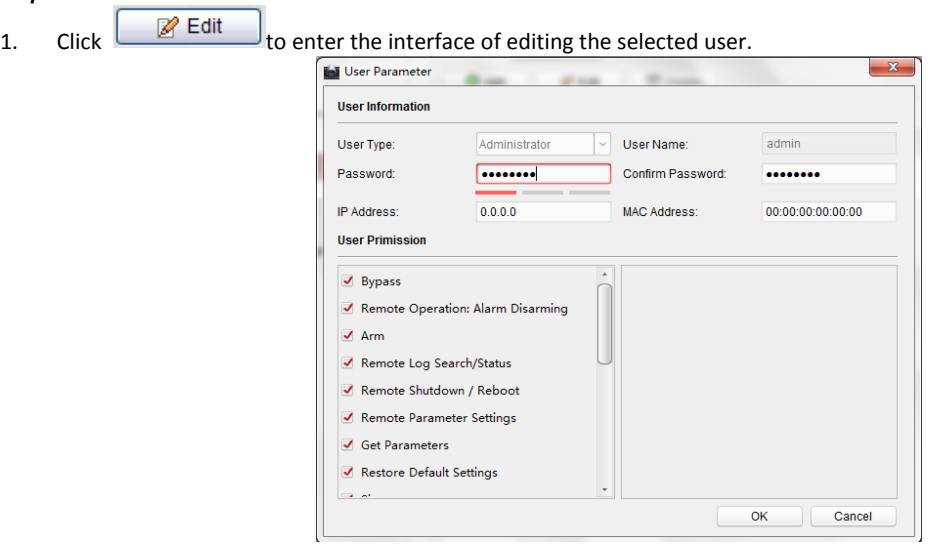

- 2. Edit the corresponding user information including the user type, user name, password, IP address, and MAC address.
- 3. Edit the permission of the user.
- 4. Click **OK** to finish the settings.
- **Delete a User**

#### *Steps:*

- 1. Select a user needs to be deleted.
- 2. Click  $\begin{array}{|c|c|c|}\n\hline\n\end{array}$  Delete to delete the user.

#### **Password Management**

Click **Remote Configuration > System > Password Management** to set the maximum password attempts and lock duration.

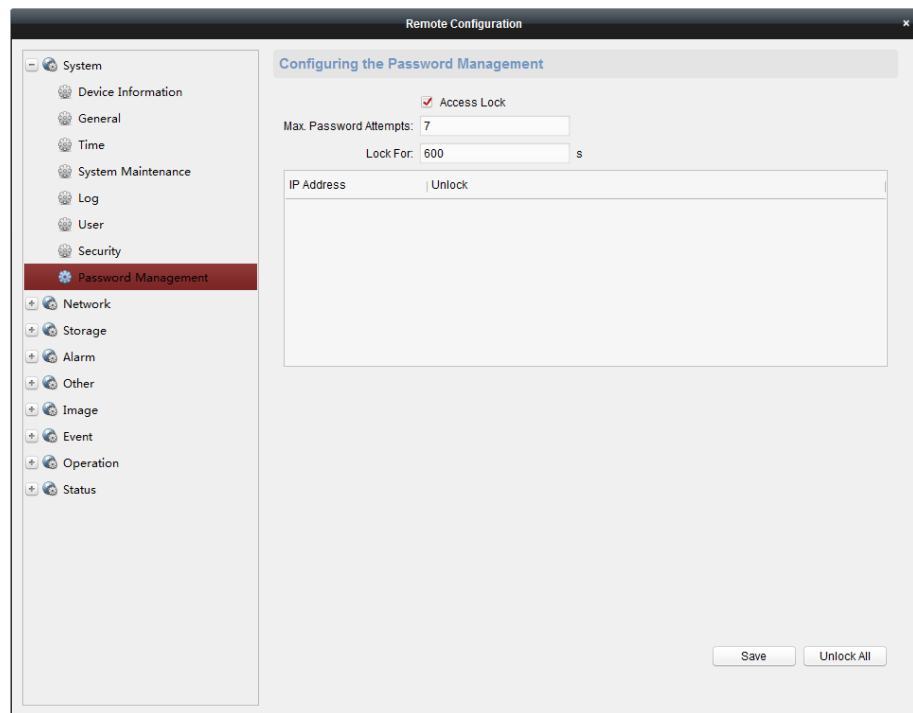

# 4.2.2 Network Settings

#### <span id="page-29-0"></span>*Purpose:*

You can edit the general network parameters in this section.

#### **General Network Parameters Settings**

#### *Steps:*

1. Click **Remote Configuration > Network > General** to enter the general network configuration interface.

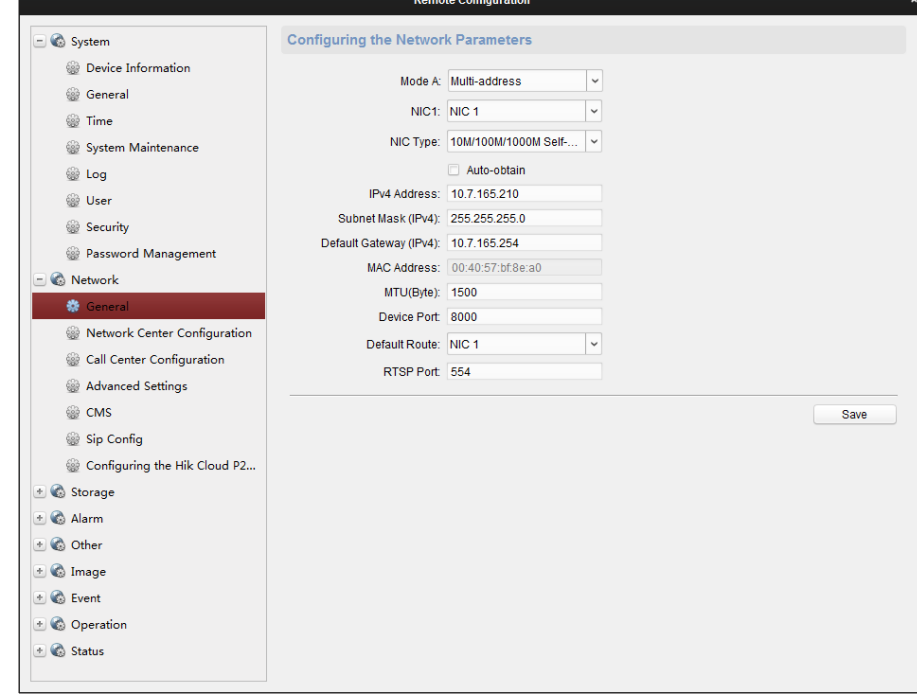

- 2. Configure the NIC setting.
- 3. Click **Save** to save the above settings.

#### **Network Center Settings**

#### *Purpose:*

In this section, you can configure the parameters (such as server type, IP address, port NO.,and so on) of the network center. *Steps:*

1. Click **Remote Configuration > Network > Network Center Configuration** to enter the network center configuration interface.

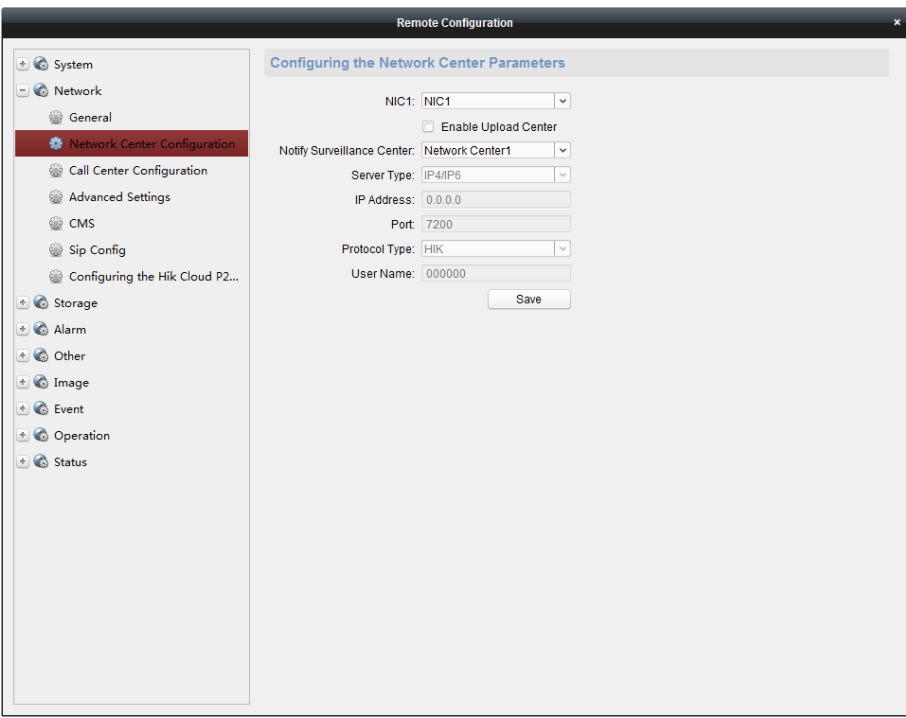

- 2. Click and select a network center. Two centers are selectable.
- 3. Click Enable Upload Center.
- 4. Click the dropdown menu to select a sever type. Two sever types are available: IP4/IP6 and domain.
- 5. Enter the IP address which is used to communicate with the network alarm receiving center.
- 6. Enter the port NO. for communicating with the alarm receiving center.
- 7. Click the dropdown menu to select the protocol type.
- 8. Enter the username which is applying for displaying in the alarm receiving center.

### **NOTE**

The length of the username should be 6 characters. Only numeric (0~9), and letter (A~F&a~f) are valid for this username.

#### **Call Center Settings**

#### *Purpose:*

You can configure the parameters (such as report uploading time period, center name, phone number and so on) for each call center in this section.

#### *Steps:*

1. Click **Remote Configuration > Network > Call Center Configuration** to enter the call center configuration interface.

### Panic Alarm Station• User Manual

**note Configuratio** 

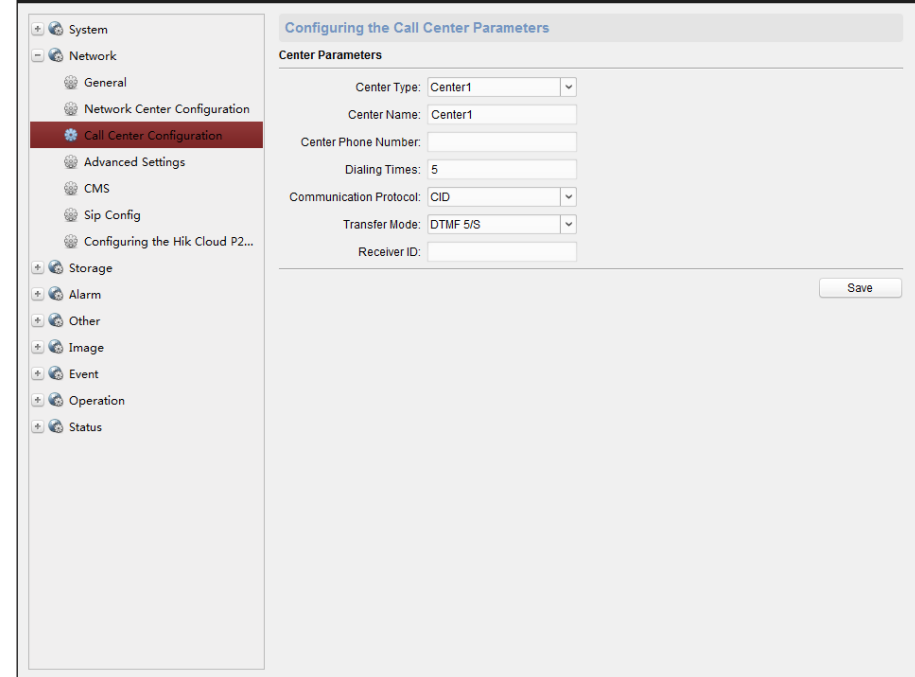

- 2. Select a center type (only center 1 is available).
- 3. Enter the center name and phone number.

```
NOTE
```
- **The maximum length of center name is 32 characters.**
- The phone number should be 31 characters and the input mode is
- {NO.}{Dwell Time}{EXT NO.}. For example, in the number of 000088075998FFF8180, the letter F (which means 2 seconds) represents the dwell time, if the number of the letter F is N, the dwell time is N\*F seconds. The number of F is suggested to be more than 3, which means the dwell time should be more than 6 seconds.
- 4. Enter the dialing times (1~15). The dialing times represents the times that the control panel trying to communicate the alarm receiving center.
- 5. Select the communication protocol.
- 6. Select the transmission mode: DTMF5/S and DTMF10/S.
- 7. Enter the receiver ID which is the authentication account while doing the communication with the alarm receiving center.
- 8. Click **Save** to save the settings.

#### **Advanced Network Parameters Settings**

*Steps:*

1. Click **Remote Configuration** > **Network** > **Advanced Settings** to enter the advanced network configuration interface.

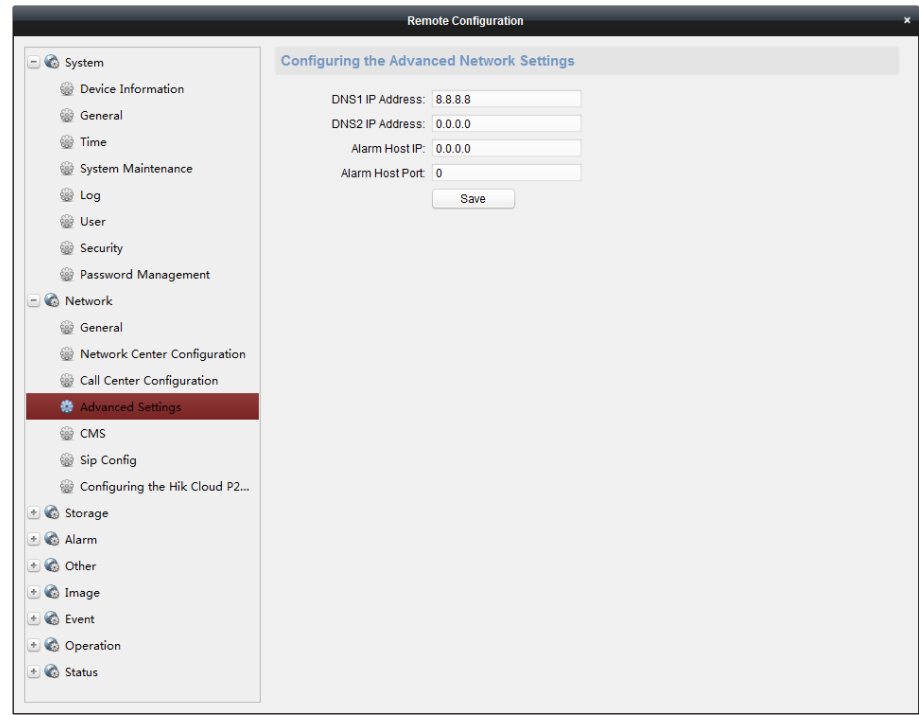

- 2. Enter the corresponding DNS sever address.
- 3. Enter the IP address and port NO. of the control panel.
- 4. Click **Save** to save the settings.

#### **CMS Settings**

#### *Purpose:*

CMS is used to configure EHome protocol parameters for the device.

*Steps:*

1. Click **Remote Configuration > Network > CMS** to enter the CMS configuration interface.

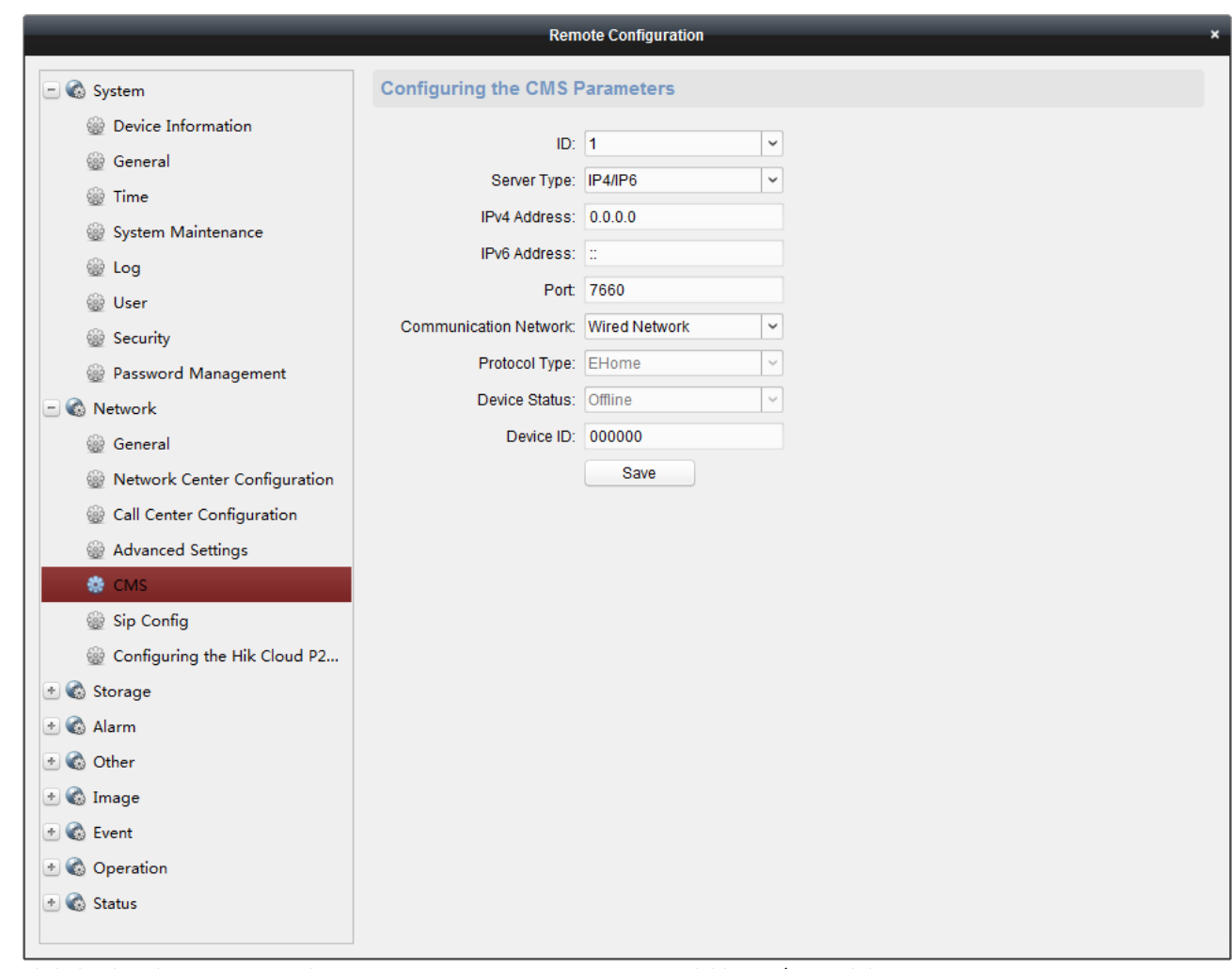

- 2. Click the dropdown menu to select a sever type. Two sever types are available: IP4/IP6 and domain.
- 3. Enter the IP address which is used to communicate with the service.
- 4. Enter the port NO. for communicating with the service. The default port NO. for EHome protocol is *7660* and for privacy protocol is *10001*.
- 5. Click the dropdown menu to select the communication network. Four types are available: Auto, Wired Network Priority, Wired Network and Wireless Network.
- 6. Enter the device ID where the CID report comes from.

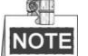

- The length of the device ID should be 6 characters.<br>
Only numeric (0~9) and letter (A ~ F & a ~ f) are valued.
- Only numeric (0~9), and letter (A ~ F & a ~ f) are valid for this device ID.
- 7. Click **Save** to save the settings.

#### **Sip Settings**

*Steps:*

1. Click **Remote Configuration > Network >Sip Config** to enter the Sip configuration interface.

### Panic Alarm Station• User Manual

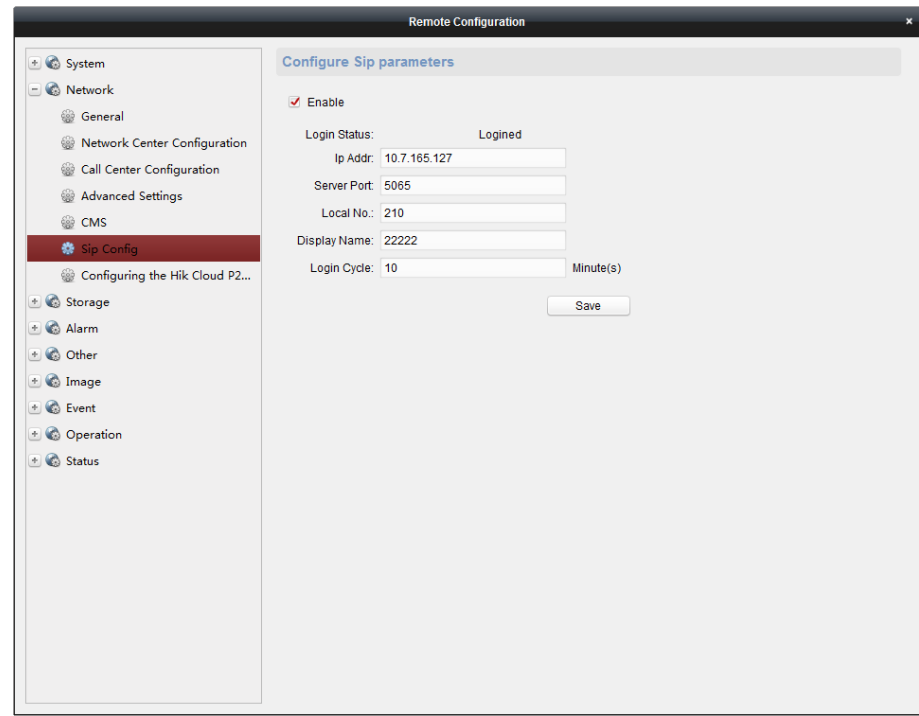

- 2. Check **Enable** box to enbale the Sip server.
- 3. Enter the Sip server parameters including IP address, port No., local No., display name, login cycle.

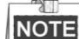

- The server port No. ranges from 1024 to 65535.
- The device ID ranges from 0 to 999999.
- $\bullet$  The characters of local No. should be 1 to 64.<br> $\bullet$  The login cycle ranges from 1 to 30 (min)
- The login cycle ranges from 1 to 30 (min)
- <span id="page-34-0"></span>4. Click **Save** to save the settings.

### 4.2.3 Storage

#### **HDD Information `**

#### *Steps:*

1. Click **Remote Configuration > Storage > General** to enter the HDD Settings interface. You can view the capacity, free space, status, type and property of the disk.

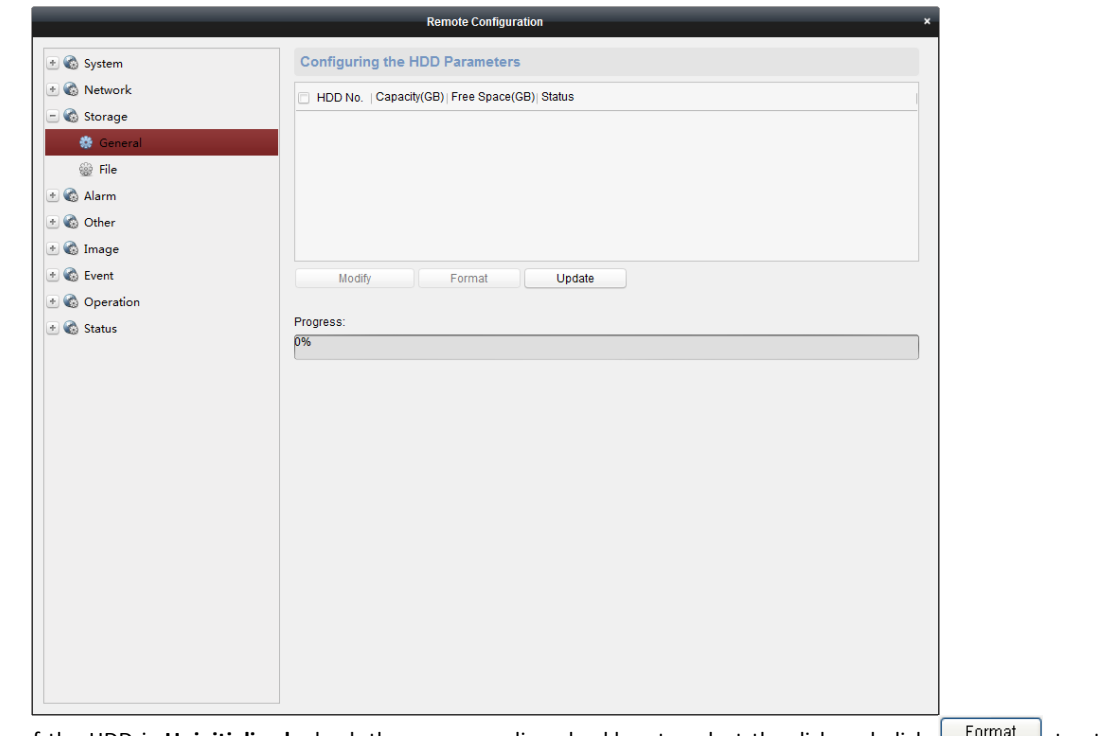

- 2. If the status of the HDD is **Uninitialized**, check the corresponding checkbox to select the disk and click **Format** to start initializing the disk. When the initialization completed, the status of disk will become **Normal.**
- 3. Click **Save** to save the settings.

# **NOTE**

This function is available only if the device is connected with HDD.

### **File Query**

*Steps:*

1. Click **Remote Configuration > Storage > File** to enter the file query interface.

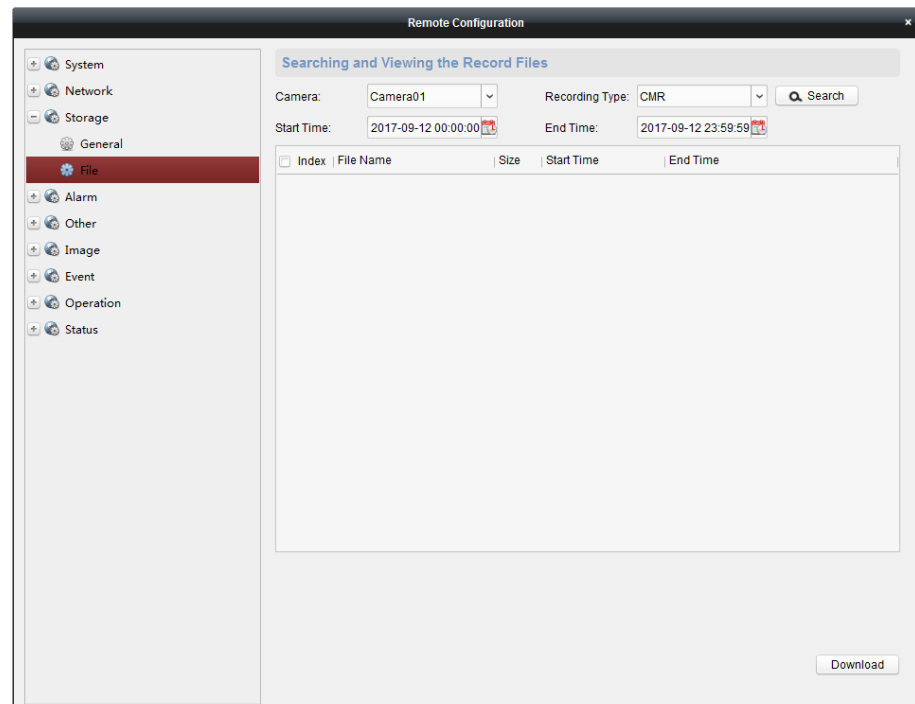

- 2. Enter the search criteria including camera name, property, start time and end time.
- <span id="page-36-0"></span>3. Click **Search** to get the file list.

# 4.2.4 Alarm Settings

#### **Zone Settings**

#### *Steps:*

1. Click **Remote Configuration > Alarm > Zone** to enter the Zone configuration interface.

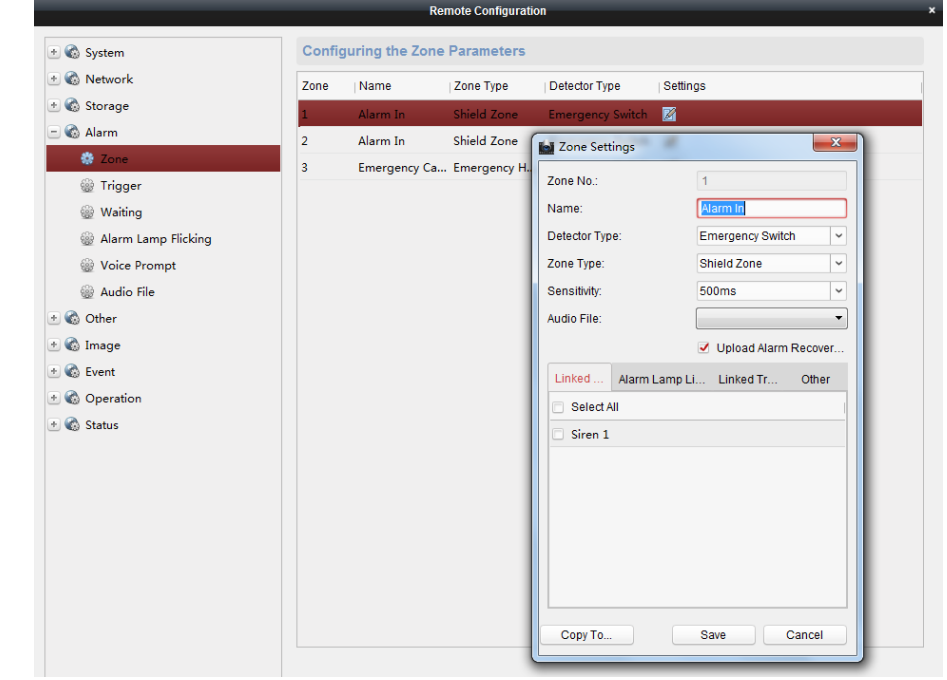

2. In the Alarm Input list, select an alarm input channel and click the icon  $\mathbb Z$  to enter the zone setting interface.

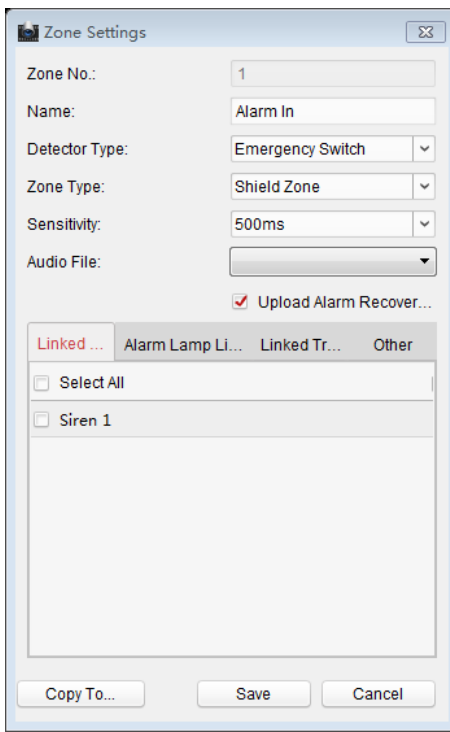

- 3. Edit the general information of the Zone, including name, detector type, zone type, sensitivity and so on. **Detector Type**: Select the type of the detector. **Zone Type**: Select the type of Zone in the partition. **Sensitivity**: Select the response time of the Zone.
- 4. Select the linked siren and linked trigger.
- 5. Click **Copy to** to copy all these settings to other Zones.
- 6. Click **Save** to save the settings.

#### **Trigger Settings**

#### *Steps:*

1. Click **Remote Configuration > Alarm > Trigger** to enter the trigger configuration interface.

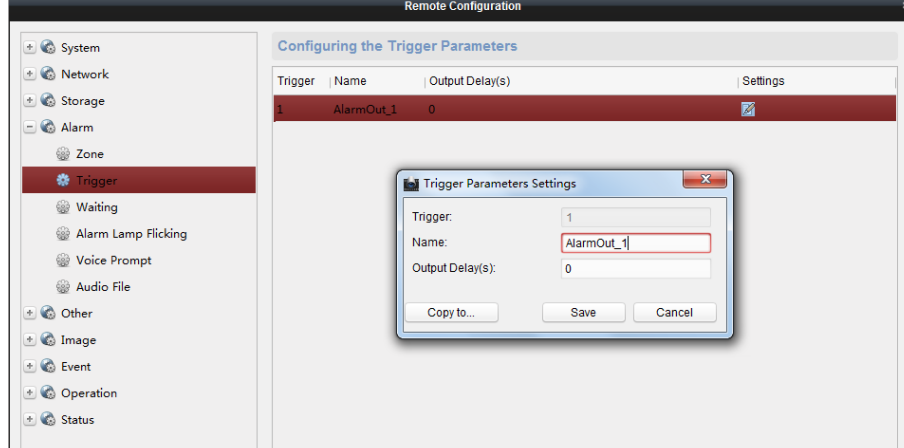

2. In the Alarm Output list, select the alarm output channel and click the icon  $\mathbb{Z}$  to enter trigger parameters setting interface.

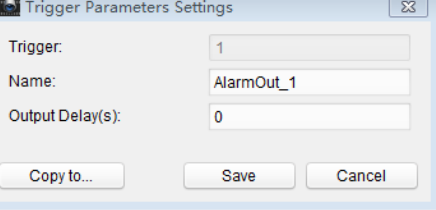

- 3. Edit the general information of the trigger, including name, output delay and so on. **Output Delay (0~5999s)**: Configure the alarm output time after the alarm being triggered.
- 4. Click **Copy to** to copy all these settings to other Zones.
- 5. Click **Save** to save the settings.

#### **Calling Waiting Settings**

#### *Steps:*

1. Click **Remote Configuration > Alarm > Waiting** to enter the trigger configuration interface.

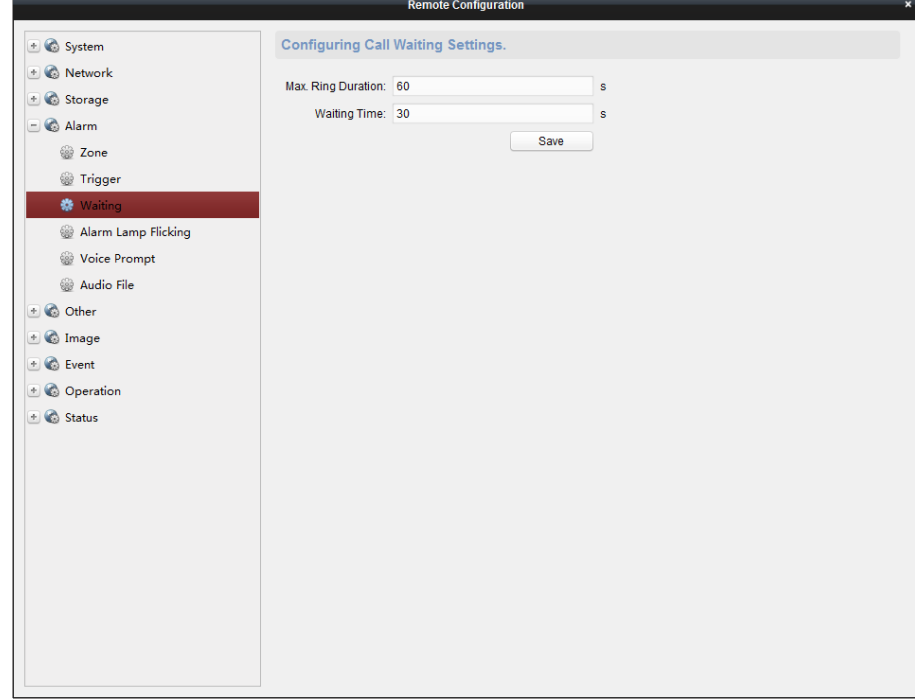

- 2. Enter the Max. ring duration (40s to 80s)for reporting alarm to the center.
- 3. Enter the waiting time (10s to 60s) for the center to answer the call.
- 4. Click **Save** to save the settings.

#### **Alarm Lamp Settings**

#### *Steps:*

1. Click **Remote Configuration > Alarm > Alarm Lamp Flicking** to enter the trigger configuration interface.

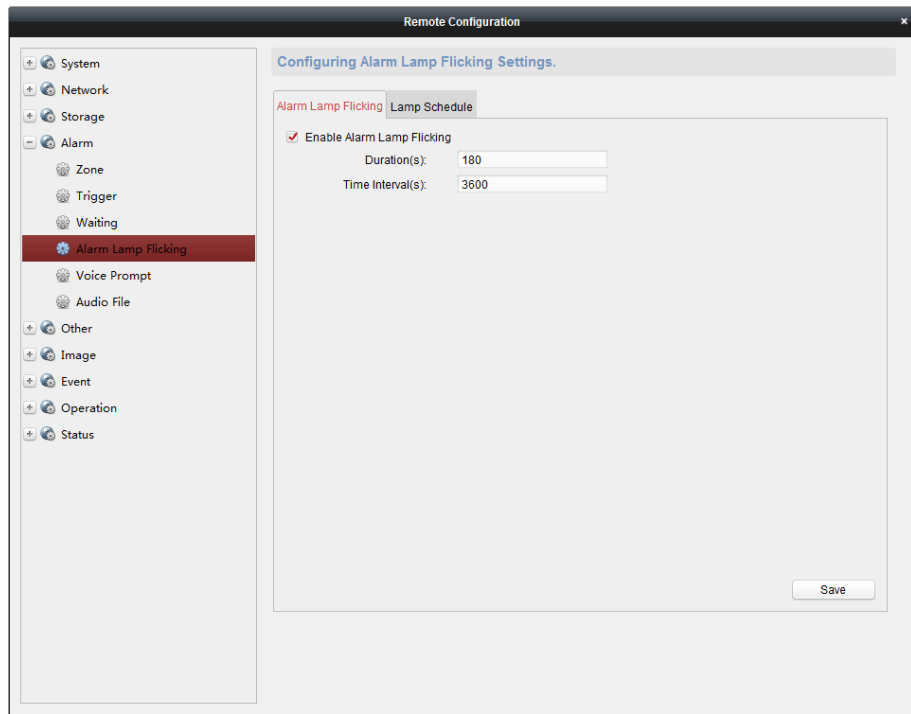

- 2. Check **Enable Alarm Lamp Flicking** box.
- 3. Enter the alarm lamp flashing duration (s).
- 4. Enter the time interval for each flashing(s).
- 5. Click **Save** to save the settings.

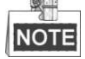

If the duration is 180s and the time interval is 3600s, the alarm lamp flashes 3 minutes each hour.

#### **Voice Prompt Settings**

#### *Steps:*

1. Click **Remote Configuration > Alarm > Voice Prompt**to enter the trigger configuration interface.

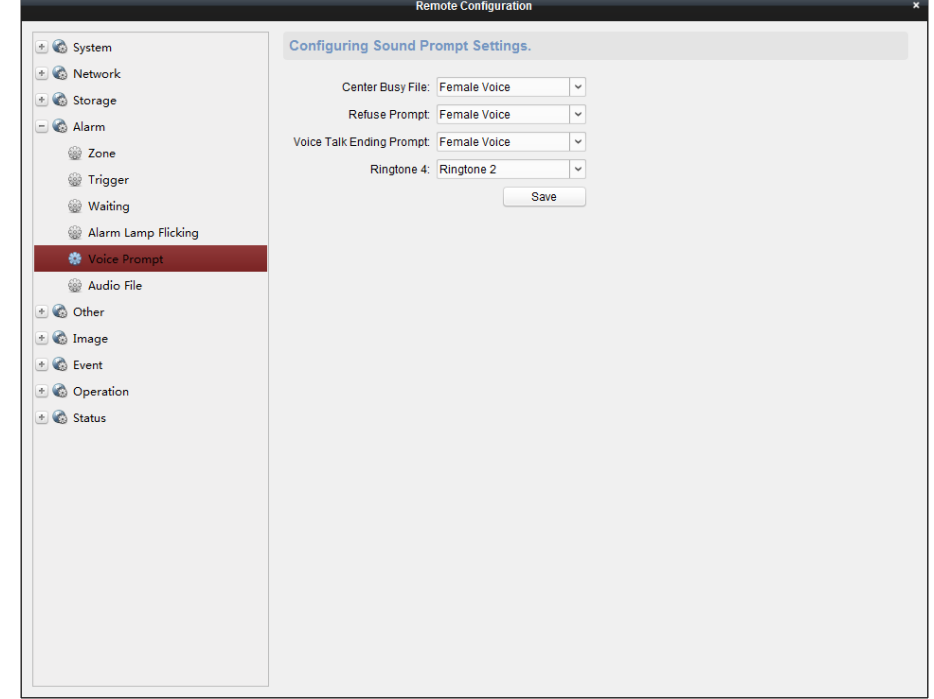

- 2. Check **Enable Alarm Lamp Flicking** box.
- 3. Select **Female/Male** voice for center busy file, refuse, and voice talking prompt.
- 4. Select the ring tone.
- <span id="page-40-0"></span>5. Slick **Save** to save the settings.

## 4.2.5 Image Settings

#### **Video& Audio Settings**

#### *Steps:*

1. Click **Remote Configuration > Image > Video & Audio** to enter the video/audio configuration interface.

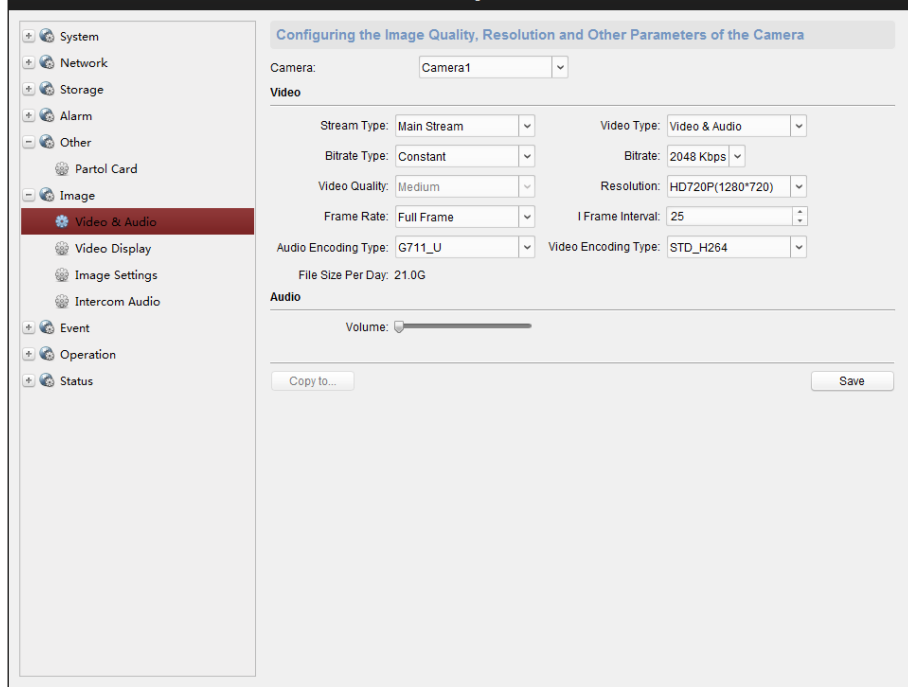

- 2. Select a camera needs to be configured.
- 3. Edit the general video parameters.

**Scream Type**: The main stream is usually for recording and live viewing with good bandwidth, and the sub-stream can be used for live viewing when the bandwidth is limited.

**Video Type**: Select the stream type to video stream, or video & audio composite stream.

**Bitrate Type:** Select the bitrate type to constant or variable.

**Resolution:** Select the resolution of the video output.

**Frame Rate:** The frame rate is to describe the frequency at which the video stream is updated and it is measured by frames per second (fps). A higher frame rate is advantageous when there is movement in the video stream, as it maintains image quality throughout.

**I Frame Interval:** Set the I-Frame interval from 1 to 400.

4. Click **Copy to** to copy all these settings to other Zones.

5. Click **Save** to save the settings.

#### **OSD Settings**

*Steps:*

1. Click **Remote Configuration > Image > Video Display** to enter the OSD Settings interface.

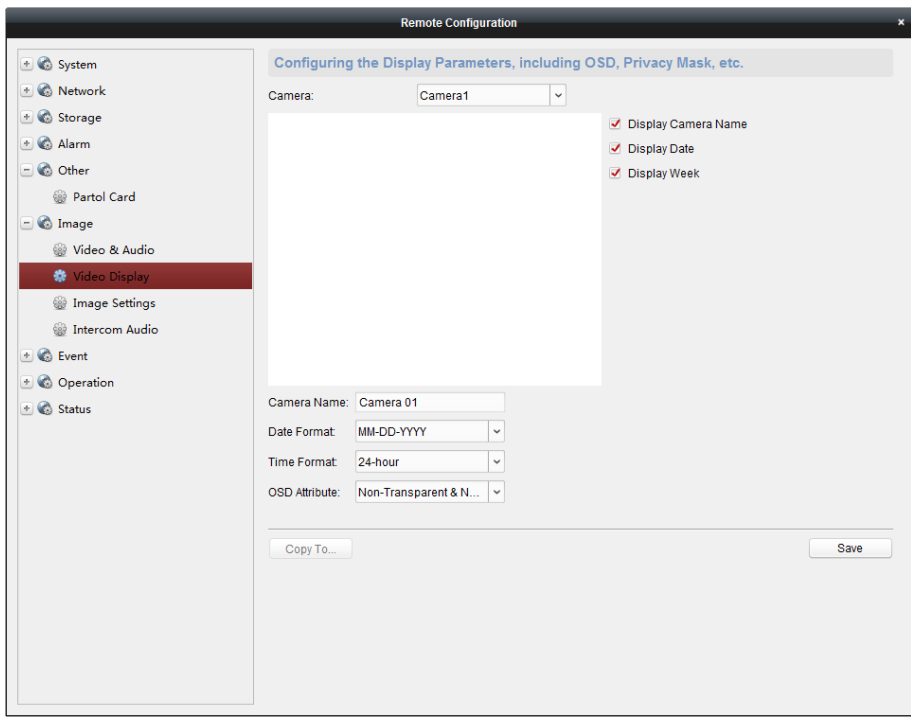

- 2. Check the corresponding checkbox to select the display of camera name, date or week if required.
- 3. Edit the camera name in the text field of **Camera Name**.
- 4. Select from the drop-down list to set the time format, date format and display mode.
- 5. Check the checkbox in front of textbox to enable the on-screen display.
- 6. Input the characters in the textbox.
- 7. Use the mouse to click and drag the red text frame **IEXT** in the live view window to adjust the text overlay position.
- 8. Click **Save** to save the settings.

#### **Image Settings**

*Steps:*

1. Click **Remote Configuration > Image > Image Settings** to enter the image settings interface.

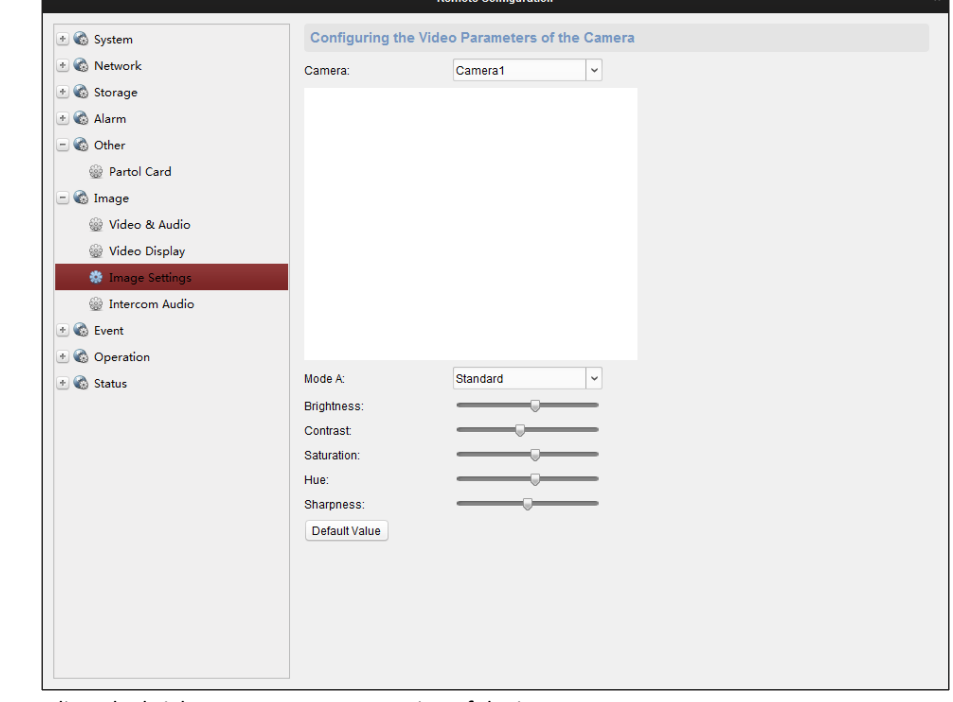

2. Drag the  $\overline{\mathbb{Q}}$  to adjust the brightness, contrast, saturation of the image.

<span id="page-42-0"></span>3. You can also click **Default Value** to restore the default values.

### 4.2.6 Event Settings

#### **Schedule Settings**

Click **Remote Configuration > Events > Schedule** to enter the record schedule configuration interface.

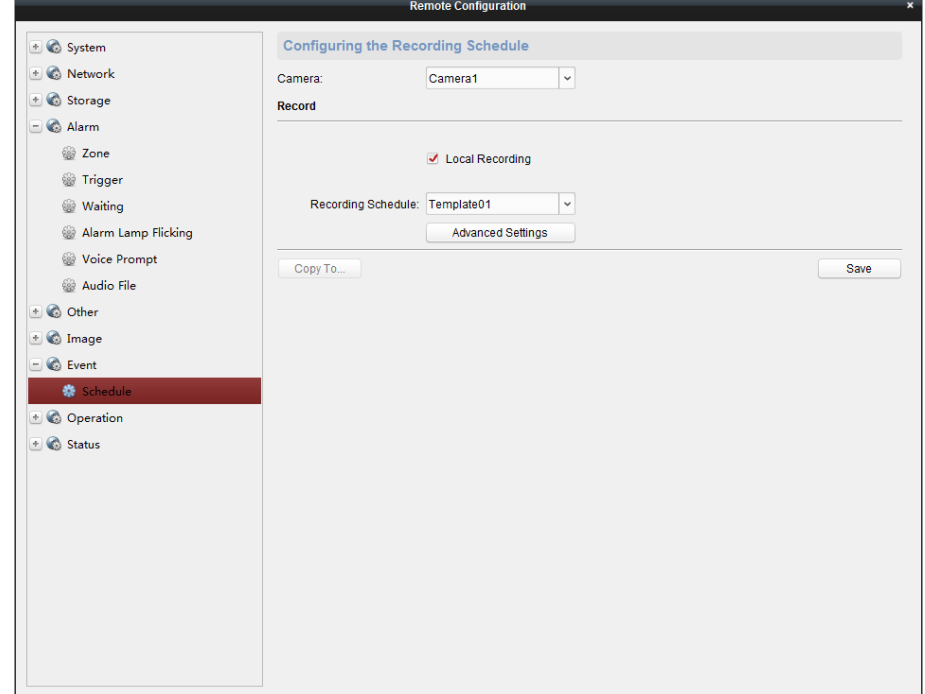

#### **Record Schedule Settings**

#### *Steps:*

- 1. Select the camera needs to be configured.
- 2. Check the checkbox of **Local Recording** to enable the device local recording. You can also check ANR checkbox to enable the device continuing recording even if the network is off.
- 3. Select from the drop-down list to set the recording type including Main Stream and Sub Stream.<br>4. Click the  $\frac{Temperature_{\text{template01}}}{T}$  icon to set the record schedule.
- 

4. Click the  $\boxed{\text{Template 01}}$   $\rightarrow$  icon to set the record schedule.

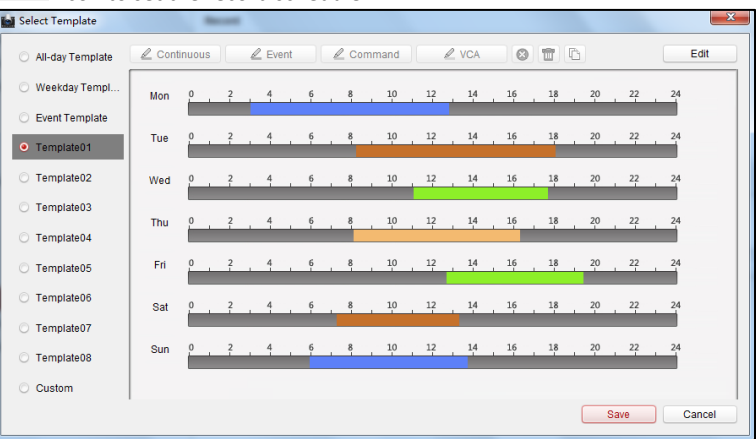

- 5. Click **Edit** to enter the Templates Management interface. Select the template to be set and you can edit the template name.
- 6. Set the time schedule for the selected template.

When the cursor turns to  $\Box$ , you can edit the schedule time bar.

When the cursor turns to  $\mathbb{R}^m$ , you can move the selected time bar you just edited.

When the cursor turns to  $\leftarrow$  , you can lengthen or shorten the selected time bar.

7. Optionally, you can select the schedule time bar,

And then click the icon  $\bullet$  to delete the selected time bar,

Or click the icon  $\Box$  to delete all the time bars,

Or click the icon  $\overline{\mathbb{C}}$  to copy the time bar settings to the other dates.

- 8. Click **Save** to save the template, or click cancel to exit the interface.
- 9. Click **Advanced Settings** button to set the pre-record time, post record time, video expired time, redundant record and audio recording.

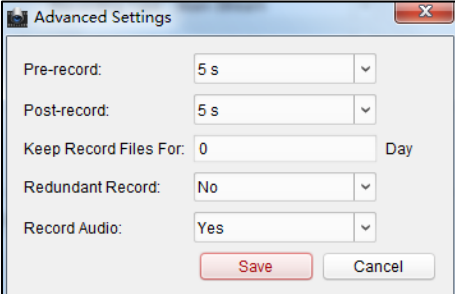

- 10. Click **Copy to** to copy all these settings to other Zones.
- 11. Click **Save** to save the settings.
- **Capture Schedule Settings**
- 1. Check the checkbox of **Capture Settings** to enable the device local capturing.
- 2. Click the <sup>Template01</sup> con to set the capture schedule. For details, refer to *Steps 5, 6, 7 in Record Schedule Settings*.
- 3. Click **Copy to** to copy all these settings to other Zones.
- <span id="page-43-0"></span>4. Click **Save** to save the settings.

# 4.2.7 Operation

You can configure the trigger, siren, alarm lamp, electric lock, and audio in/out in this section.

Click **Remote Configuration > Operation** to enter the interface.

**Trigger**: you can select to turn on/off the selected trigger.

**Siren:** you can enable/disable the specified siren.

**Alarm Lamp:** You can enable/disable the alarm lamp.

**Electric Lock**: You can enable/disable the electric lock.

**Audio In/Out:** You can adjust the input volume and output volume.

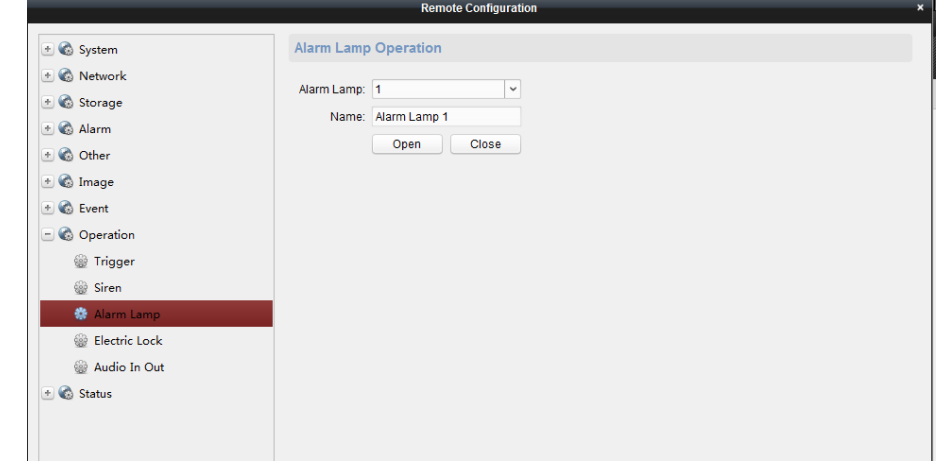

### 4.2.8 Status

<span id="page-43-1"></span>Click **Remote Configuration > Status** to view status of the partition, zone, trigger, siren ,and storage battery.

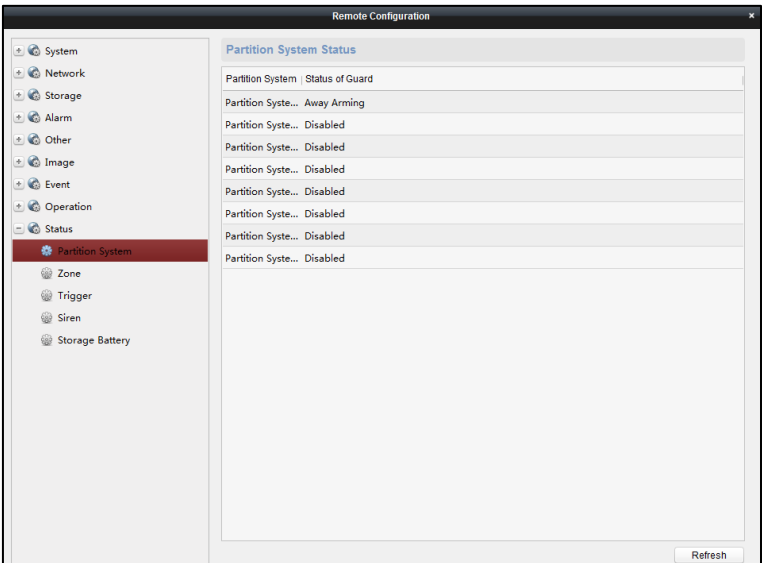

# <span id="page-44-1"></span><span id="page-44-0"></span>4.3 Zone Settings

# 4.3.1 Zone Settings

#### *Steps:*

- 1. Click **Device Management > Security Control Panel > Remote Configuration > Alarm > Zone** to enter the Zone configuration interface.
- 2. In the Alarm Input list, select an alarm input channel and click the icon  $\mathbb Z$  to enter the zone settings interface.

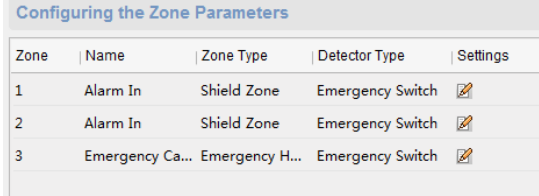

3. Edit the general information of the zone, including name, detector type, zone type, sensitivity, audio file etc. **Detector Type**: Select the type of the detector. **Zone Type**: Select the type of zone in the partition.

**Sensitivity**: Select the response time of the zone.

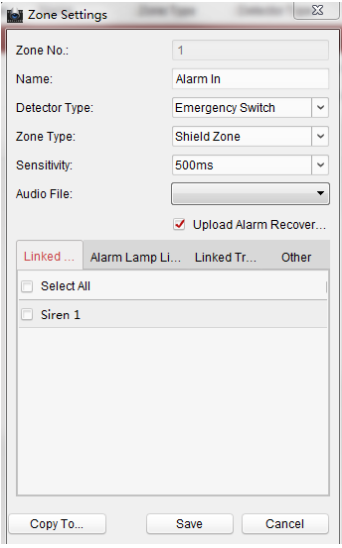

- 4. Select the linked siren, alarm lamp, linked trigger and others.
- 5. Click **Copy to** to copy all these settings to other zones.

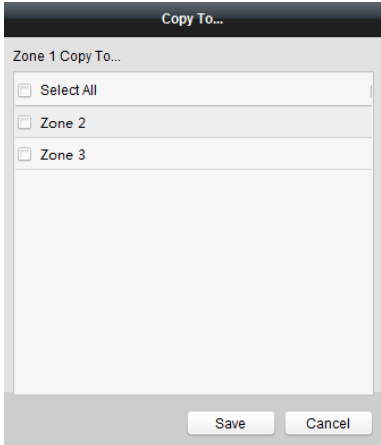

6. Click **Save** to save the settings.

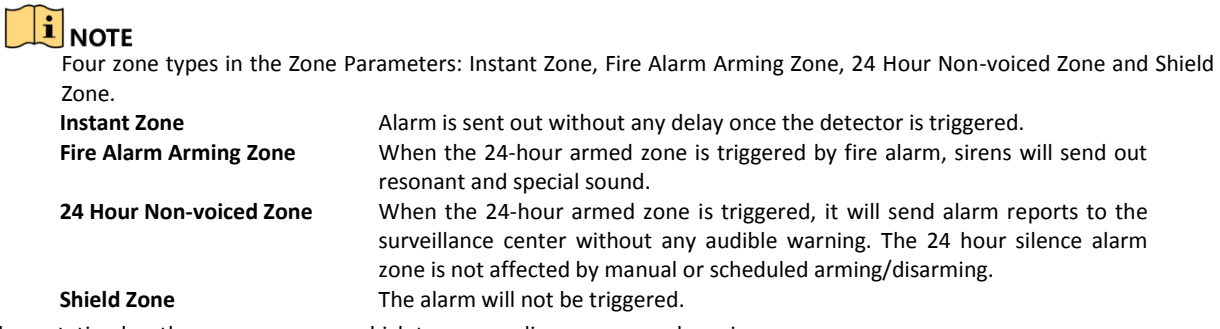

<span id="page-45-0"></span>Panic alarm station has three zones among which two are ordinary zones and one is emergency zone.

# 4.3.2 Zone Event Settings

#### *Steps:*

1. Click **Control Panel > Event Management > Zone Event** to enter the Zone Event configuration interface.

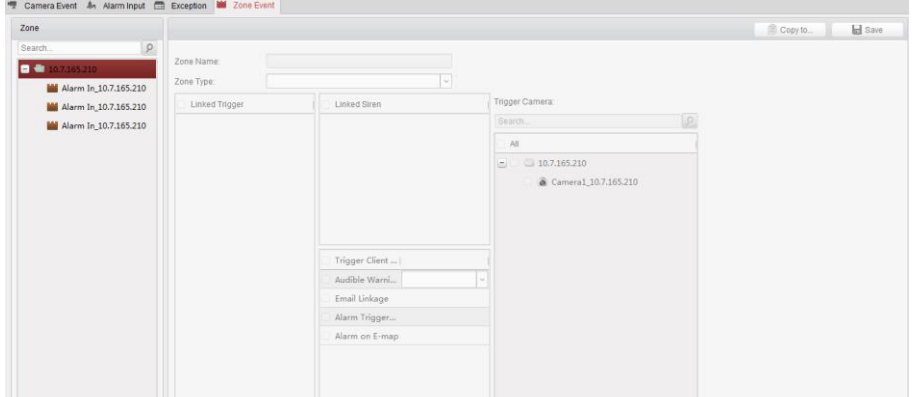

- 2. Select the corresponding zone on the left and then tick necessary items.
- 3. (Optional) Click **Copy to** to tick the necessary items.

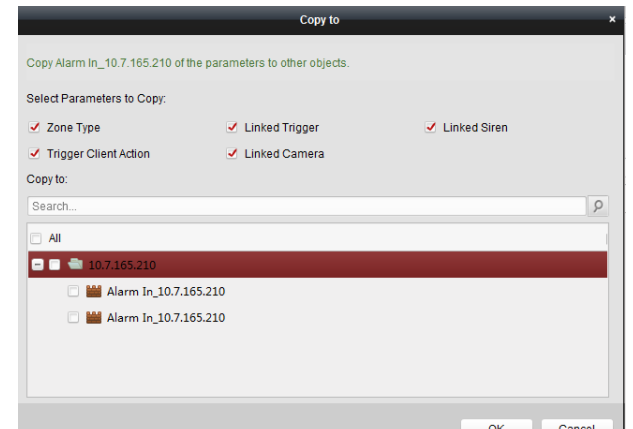

4. Click **Save** to save the settings.

# $\mathbf{I}$  NOTE

<span id="page-46-0"></span>The Alarm In is emergent by default.

# 4.3.3 Alarm Pop-up Window Settings

#### *Purpose*

When the devices are armed, the alarm intercom will pop up once the detectors are triggered.

#### **Enable Pop-up Window Function**

When the devices are arming, enable the pop-up window by following the steps bellow.

#### *Steps:*

1. Click **Tool > Device Arming Control** to enter the device arming control interface.

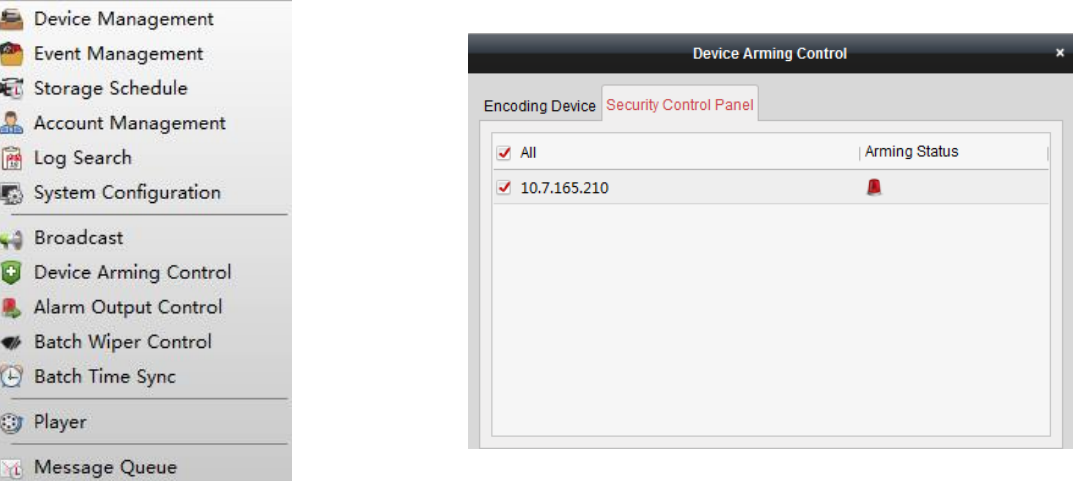

2. Click the alarm device to make it in the state of arming.

#### **Pop-up Window Operation**

When the window pops up, you can

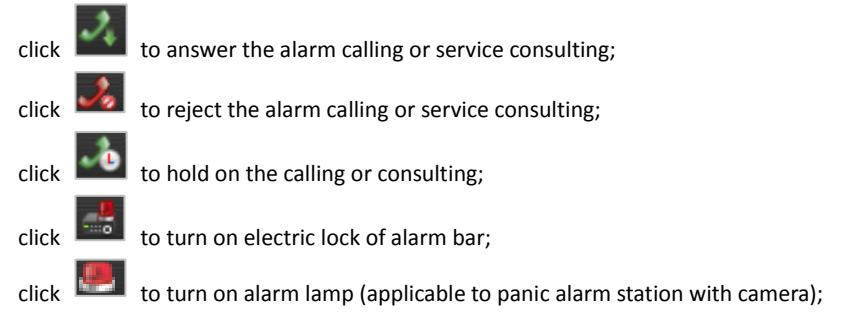

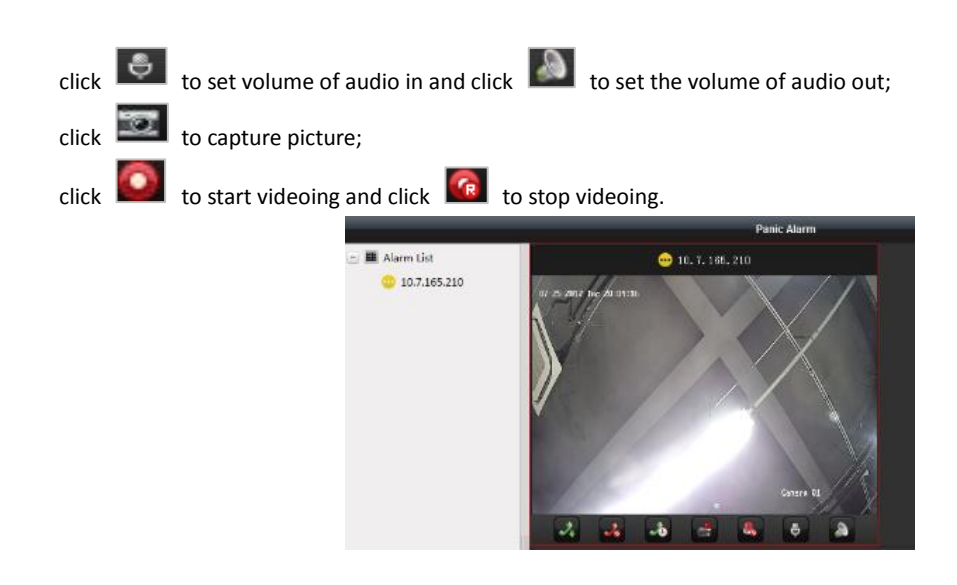

### Panic Alarm Station• User Manual

# <span id="page-47-0"></span>4.4 Broadcast Settings

# *Steps:*

1. Click **Tool > Broadcast** to enter the broadcast management interface.

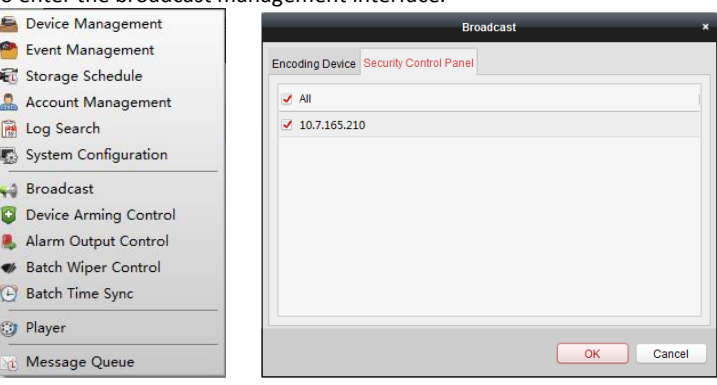

- 2. Click the corresponding item.
- 3. (Optional) Unclick the corresponding item if you want to cancel the broadcast.<br>4. Click Save to save the setting.
- 4. Click **Save** to save the setting.

# **i** NOTE

After the broadcast setting, the client can broadcast to multiple devices.

UD09784B

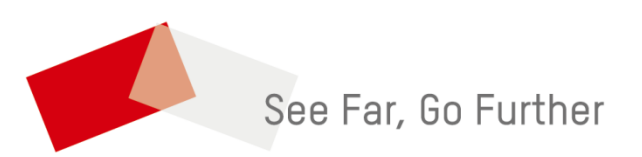